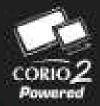

# **User Guide**

# C2-4000 Series RGB Scaler Operation Manual

Version 3.2

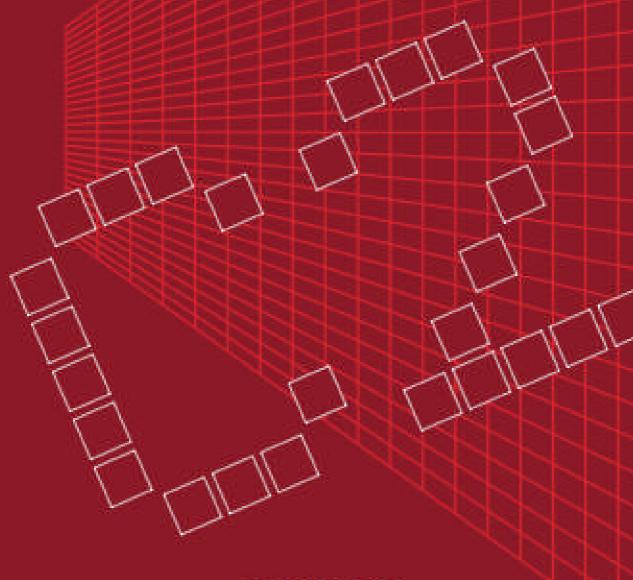

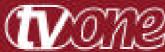

Version 3.2

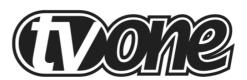

# **Table of Contents**

| Chapter | Description                                           | Page |
|---------|-------------------------------------------------------|------|
| 1       | Disclaimer                                            | 5    |
| 2 & 3   | Safety Information and IPR Statement (Multi-language) | 7    |
| 4       | Capability Summary                                    | 17   |
| 5       | Unpacking and Installation                            | 18   |
| 6       | Functional Check                                      | 19   |
| 7       | Quick Start Discussion                                | 21   |
| 8       | I/O Signal Flow                                       | 30   |
| 9       | Overview of Control Choices                           | 33   |
| 10      | Menu Structure of Top Menu                            | 34   |
| 11      | Sub Menu List                                         | 39   |
| 12      | Setup Program Source Sub Menu                         | 39   |
| 13      | Adjust Scaler Parameters Sub Menu                     | 46   |
| 14      | Adjust Lock/Overlay Sub Menu                          | 50   |
| 15      | Adjust Buttons Sub Menu                               | 54   |
| 16      | Adjust Image Parameters Sub Menu                      | 59   |
| 17      | System Sub Menu                                       | 63   |
| 18      | Configuration Utility Interface                       | 68   |
| 19      | Theory of Operation                                   | 98   |
| 20      | Return Procedure                                      | 100  |
| 21      | Troubleshooting and Technical Support                 | 101  |
| 22      | Connector Pinouts                                     | 103  |
| 23      | Technical Specifications                              | 104  |
| 24      | Warranty Policy                                       | 105  |

#### 1.0 Disclaimer

This product is intended for professional and/or home use. This product is not intended for use in a medical environment and does not have the required certifications for such use. Similarly, use aboard any aircraft or spacecraft while in flight or as an adjunct to any surface, airborne or marine navigation system or any offshore marine activity, including control of any watercraft, or any use similar to those specifically herein mentioned is prohibited. Use in the aforementioned circumstances would require additional testing and certification.

You have not become the owner of any software - you have merely purchased the right to use the software. You may make one copy of the software for your own use. Other copies will be deemed a breach of copyright.

No warranty is made either expressed or implied including but not limited to any implied warranties of merchantability or fitness for a particular purpose. In no event shall the supplier or manufacturer of this product be liable for errors found within, or be liable for any direct indirect or consequential damages or loss in connection with the purchase or use of this hardware software or manual. The sole and exclusive liability to the supplier and manufacturer regardless of the form of action shall not exceed the replacement cost of the materials described herein.

By using this equipment you have indicated that you have agreed to the terms listed above. If you do not wish to agree or the above terms are contrary to your conditions of purchase you may return the equipment, unused, to your supplier. All trademarks and copyrights are acknowledged. E&OE.

#### 1.1 Regulatory Agency Acceptance

#### **European 'CE' Mark Statement**

Emissions: BS EN 50081-1 (Generic Immunity Standard for Residential, Commercial and Light Industrial)

Immunity: BS EN 0082-1 (Generic Immunity Standard for Residential,

Commercial and Light Industrial)

Low Voltage Directive: BS EN 60950-1:2002 (Information Technology

Equipment Safety)

#### **FCC Statement**

Class A Device: This equipment has been tested and found to comply with the limits for a Class A digital device pursuant to Part 15 of the FCC Rules. These limits are designed to provide a reasonable protection against harmful interference when the equipment is operated in a commercial environment. This equipment generates, uses and can radiate radio frequency energy and, if not installed and used in accordance with the Instruction Manual, may cause harmful interference to radio communications. Operation of this equipment in

a residential area is likely to cause harmful interference in which case the user will be required to correct the interference at his own expense.

Caution: This equipment is intended for use in the manner prescribed in the Instruction Manual. Any user changes or modifications not expressly approved by TV One Multimedia Solutions could void the user's authority to operate the equipment. Connecting this equipment to external devices requires no specially shielded cabling for FCC compliance. The Instruction Manual shows or describes the proper connection of this equipment for operation that insures FCC compliance.

Direct all inquiries regarding FCC compliance to:

TV One Multimedia Solutions 1350 Jamike Drive Erlanger, KY 41018 859.282.7303 859.282.8225 (Fax)

#### **Manual Copyright Notice**

Version 3.1, December 2007

This Operation Manual is the intellectual property of TV One, ©2005. No portion of this manual may be copied or reproduced in any manner or by any means, including, but not limited to electronic and electro-mechanical, without the express written permission of TV One.

#### 2.0 IMPORTANT SAFETY INSTRUCTIONS

To insure the best from this product, please read this manual carefully. Keep it in a safe place for future reference.

To reduce the risk of electric shock, do not remove the cover from the unit. No user serviceable parts inside. Refer servicing to qualified personnel.

#### 2.1 POWER AND CONNECTIONS

This unit is not disconnected from the AC power source as long as it is connected to the wall outlet. The off state for this unit is called standby mode. In standby mode the unit is designed to consume a reduced quantity of power compared to normal operating modes.

When not using the unit for a long period of time, insure that the AC power cord is disconnected from the wall outlet.

The AC wall outlet should be installed near to the unit and be easily accessible.

Do not plug in or attempt to operate an obviously damaged unit.

#### 2.2 WATER AND MOISTURE

To reduce the risk of fire, do not expose the unit to rain, water or excessive moisture.

#### 2.3 GENERAL CARE

Do not force switches or external connections.

When moving the unit, disconnect the serial port connections first then the power cable and finally the interconnecting cables to other devices.

Do not attempt to clean the unit with chemical solvents or aerosol cleaners, as this may damage the unit. Use a clean dry cloth.

#### 2.4 LOCATION

Installation of this unit should be in a cool dry place, away from sources of excessive heat, vibration, dust, moisture and cold.

#### 2.5 VENTILATION

Slots and openings in the sides of the unit are provided for ventilation. To insure reliable operation, avoid obstruction of these openings and insure the unit is installed in a well-ventilated area.

#### 3.0 INTELLECTUAL PROPERTY

Some IC chips in this product include confidential and/or trade secret property. Therefore you may not copy, modify, adapt, translate, distribute, reverse engineer, reverse assemble, or decompile the contents thereof.

#### 2.0 IMPORTANT: CONSIGNES DE SECURITE

Afin de tirer le meilleur de ce produit, merci de lire attentivement ce manuel. Gardez-le dans un endroit sûr pour pouvoir le consulter à nouveau.

Afin de réduire le risque de choc électrique, ne retirez pas l'unité de sa protection.

Aucune pièce réparable par l'utilisateur à l'intérieur. Référez-vous à des personnes qualifiées.

#### 2.1 ALIMENTATION ELECTRIQUE ET CONNEXIONS

Cette unité n'est pas déconnectée de la source de courant électrique tant qu'elle est connectée à la prise murale. Le mode éteint de cette unité est appelé mode de veille. En mode de veille, cette unité est conçue pour consommer une quantité réduite de courant par rapport aux modes normaux d'utilisation.

Lorsque vous n'utilisez pas l'unité pendant une longue période, assurez-vous que le câble d'alimentation électrique est déconnecté de la prise murale.

La prise murale de courant doit être installée près de l'unité et aisément accessible.

Ne branchez pas et n'essayez pas d'utiliser une unité visiblement endommagée.

#### 2.2 EAU ET HUMIDITE

Afin de réduire le risque d'incendie n'exposez pas l'unité à la pluie, l'eau ou à une humidité excessive.

#### 2.3 ENTRETIEN GENERAL

Ne forcez pas les boutons ou connexions externes.

Lorsque vous déplacez l'unité, déconnectez d'abord les connexions de ports en série puis le câble d'alimentation et enfin les câbles de connexion avec d'autres appareils.

N'essayez pas de nettoyer l'unité avec des dissolvants chimiques ou des produits nettoyants en aérosol, car cela peut endommager l'unité. Utilisez un chiffon propre et sec.

#### 2.4 EMPLACEMENT

L'installation de cette unité doit se faire dans un endroit frais et sec, éloigné de sources excessives de chaleur, de vibrations, de poussière, d'humidité et de froid.

#### 2.5 AERATION

Les rainures et les ouvertures sur les cotés de l'unité servent à l'aérer. Pour permettre une utilisation sûre, évitez d'obstruer ces ouvertures et assurezvous que l'unité est installée dans un endroit bien aéré.

#### 3.0 PROPRIETE INTELLECTUELLE

Certaines puces IC dans ce produit contiennent des éléments propriétaires confidentiels et/ou des secrets commerciaux. Vous ne devez donc pas copier, modifier, adapter, traduire, distribuer, démonter, désassembler, ou décomposer leur contenu.

#### 2.0 INSTRUCCIONES IMPORTANTES DE SEGURIDAD

Para sacar el mejor provecho de este producto, léase este manual con detenimiento. Guárdelo en un lugar seguro para poder hacerle referencia en el futuro.

Para reducir el riesgo de calambre, no quite la cubierta del aparato.

No hay piezas utilizables dentro. Remítase todo mantenimiento a personal cualificado.

#### 2.1 CORRIENTE Y CONEXIONES

Mientras esté conectada a una toma de electricidad, el aparato seguirá conectado a la fuente de corriente CA. A la posición de «off» de este aparato se le denomina posición de espera. En la posición de espera, el aparato está diseñado a consumir una cantidad reducida de electricidad en comparación con los modos de operación normales.

Asegúrese de desconectar el cable de corriente CA de la toma de la pared cuando no va a utilizar el aparato por un periodo largo de tiempo.

La toma CA de la pared ha de estar instalada cerca del aparato y debe ser fácilmente accesible.

No enchufe ni intente operar un aparato que esté evidentemente dañado.

#### 2.2 AGUA Y HUMEDAD

Para reducir el riesgo de incendio no exponga el aparato a la lluvia, el agua o la humedad excesiva.

#### 2.3 CUIDADO GENERAL

No forzar interruptores o conexiones externas.

Al mover el aparato, desconecte las conexiones del puerto en serie primero, luego el cable de electricidad y finalmente los cables interconectados a otros aparatos.

No intente limpiar el aparato con disolventes químicos o productos de limpieza aerosol, ya que podrían dañar el aparato. Utiliza un paño limpio y seco.

#### 2.4 UBICACIÓN

Este aparato se debe instalar en un lugar seco y fresco, lejos de fuentes de calor excesivas, la vibración, el polvo, la humedad y el frío.

# 2.5 VENTILACIÓN

El aparato viene provisto de ranuras y agujeros en los lados para la ventilación.

Para asegurar una operación eficaz, se debe evitar la obstrucción de estos agujeros y también asegurar que el aparato se instale en una zona con adecuada ventilación.

#### 3.0 PROPIEDAD INTELECTUAL

Algunos chips con circuito integrado de este producto incluyen propiedad confidencial y/o propiedad de secreto comercial. Por lo tanto queda prohibido copiar, modificar, adaptar, traducir, distribuir, usar técnicas retroactivas, desmontar, o recopilar los contenidos del mismo.

#### 2.0 WICHTIGE SICHERHEITSVORSCHRIFTEN

Lesen Sie diese Bedienungsanleitung bitte sorgfältig, um Ihr Produkt optimal nützen zu können, und bewahren Sie sie zum späteren Nachschlagen an einem sicheren Ort auf.

Entfernen Sie bitte keinesfalls die Abdeckung, um der Gefahr eines Stromschlags vorzubeugen.

Im Inneren des Geräts befinden sich keine Teile, die vom Benutzer gewartet werden können. Lassen Sie Wartungsarbeiten nur von Fachpersonal durchführen.

# 2.1 STROMVERSORGUNG UND ANSCHLÜSSE

Solange das Gerät mit einer Steckdose verbunden ist, bleibt die Stromversorgung aufrecht. Der Ausschaltzustand des Geräts wird als Standbymodus bezeichnet. Im Standbymodus verbraucht das Gerät weniger Strom als in den üblichen Betriebsarten.

Wird das Gerät über einen längeren Zeitraum hinweg nicht verwendet, ziehen Sie bitte das Stromkabel aus der Steckdose.

Die Steckdose sollte sich in der Nähe des Geräts befinden und leicht zugänglich sein.

Verbinden Sie ein offensichtlich beschädigtes Gerät keinesfalls mit einer Steckdose und versuchen Sie auch nicht, es zu bedienen.

#### 2.2 WASSER UND FEUCHTIGKEIT

Setzen Sie das Gerät weder Regen, Wasser noch übermäßiger Feuchtigkeit aus, um der Gefahr eines Brandes vorzubeugen.

#### 2.3 ALLGEMEINE PFLEGE

Wenden Sie bei der Handhabung von Schaltern und Anschlüssen keine Gewalt an.

Beim Umstellen des Geräts entfernen Sie zuerst die seriellen Anschlüsse, dann das Stromkabel und zum Schluss die Verbindungskabel zu anderen Geräten.

Versuchen Sie keinesfalls, das Gerät mit chemischen Lösungsmitteln oder Sprayreinigern zu reinigen, da dies das Gerät beschädigen könnte. Verwenden Sie ein sauberes, trockenes Tuch.

#### 2.4 AUFSTELLUNG

Das Gerät sollte an einem kühlen, trockenen Ort aufgestellt werden, fern von übermäßiger Wärme, Vibrationen, Staub, Feuchtigkeit und Kälte.

#### 2.5 BELÜFTUNG

Seitliche Schlitze und Öffnungen sorgen für die Belüftung des Geräts. Um die ordnungsgemäße Belüftung zu gewährleisten, dürfen diese Öffnungen nicht verdeckt werden. Sorgen Sie außerdem dafür, dass das Gerät an einem gut belüfteten Ort aufgestellt wird.

#### 3.0 GEWERBLICHES EIGENTUM

Einige integrierte Schaltkreise in diesem Produkt enthalten vertrauliche

Informationen und/oder Betriebsgeheimnisse. Sie dürfen daher diese Inhalte nicht kopieren, modifizieren, adaptieren, übersetzen, verteilen, rückentwickeln, rückassemblieren oder dekompilieren.

#### 2.0 BELANGRIJKE VEILIGHEIDSINSTRUCTIES

Lees deze handleiding zorgvuldig door om het beste uit uw product te halen. Bewaar het op een veilige plek voor raadpleging in de toekomst.

Haal nooit het omhulsel van de eenheid af, dit om de kans op een elektrische schok te verminderen. Maak het apparaat nooit open: er bevinden zich geen door de gebruiker in te stellen onderdelen in het apparaat. Laat service en onderhoud over aan een gekwalificeerde technicus.

#### 2.1 ELEKTRICITEIT EN AANSLUITING

Deze eenheid is niet van de wisselstroom voedingsbron gescheiden wanneer de stekker nog in het stopcontact zit. Wanneer de eenheid uitstaat, staat deze nog in de stand-by modus. In de stand-by modus vergt de eenheid minder stroom dan in de normale "aan" modus.

Wanneer u de eenheid voor langere tijd niet gebruikt, zorg er dan voor dat de stekker van het wisselstroomsnoer uit het stopcontact is getrokken.

Het wisselstroom stopcontact moet dichtbij de eenheid geïnstalleerd worden en makkelijk toegankelijk zijn.

Als de eenheid duidelijk beschadigd is moet u deze nooit op het lichtnet aansluiten of bedienen.

#### 2.2 WATER EN VOCHTIGHEID

Zorg ervoor dat de eenheid niet aan regen, water of extreme vochtigheid wordt blootgesteld, dit om brand te voorkomen.

# 2.3 ALGEMEEN ONDERHOUD

Forceer schakelaars of externe aansluitingen nooit.

Bij verplaatsing van de eenheid, de seriële poortaansluitingen eerst loskoppelen, dan de voedingskabel en als laatste de snoeren naar andere apparaten.

Probeer de eenheid nooit met chemische oplosmiddelen of schoonmaakmiddelen in een spuitbus schoon te maken, omdat dit de eenheid kan beschadigen. Gebruik een schone droge doek.

#### 2.4 PLAATSING

Deze eenheid moet geïnstalleerd worden op een koele droge plaats, uit de buurt van bronnen van extreme hitte, vibraties, stof, vocht en kou.

# 2.5 VENTILATIE

De sleuven en openingen aan de zijkant van de eenheid zijn voor ventilatie. Zorg er voor dat de eenheid op een goed geventileerde plek geïnstalleerd wordt zodat deze betrouwbaar werkt.

#### 3.0 INTELLECTUEEL EIGENDOM

Sommige IC chips in dit product bevatten vertrouwelijke informatie en/of fabrieksgeheimen. U mag daarom de inhoud hiervan niet kopiëren, wijzigen, aanpassen, vertalen, verspreiden, nabouwen, of decompileren.

#### 4.0 CAPABILITY SUMMARY

The C2-4100 uses the proprietary CORIO2 Engine to control its capabilities. The CORIO2 series units are the second generation of the successful CORIO products. The features of both units make them powerful tools for any application requiring high quality video signal conversion or image manipulation.

Some of the outstanding features of the C2-4100 RGB Scaler are described below.

#### 4.1 Anything In, Anything Out

With fully customizable resolution data, you define the RGB video input and output parameters.

#### 4.2 Preview Outputs

This feature provides the ability to select the next input for Preview before selecting it as the Program output.

#### 4.3 Automatic Resolution Detection

Any input resolution can be auto detected providing it's specified in the resolution table. 1000 resolutions can be defined including user created resolutions.

#### 4.4 Zoom and Shrink

Horizontal and vertical zoom can be as much as 1000%. Also, the image can be shrunk down to 10% of its original size.

#### 4.5 Image Freeze and Flip

Images can be frozen on screen during presentations. Images can also flipped horizontally, vertically or both.

#### 4.6 Seamless Switching

Clean, glitch free switching between video inputs. Fades between sources are possible with time periods of between .1 and 5 seconds.

#### 4.7 Motion Compensation & Film Mode

3:2 Pulldown for 24fps film-source material. Motion compensation for normal video de-interlacing.

### 4.8 Luma and Chroma keying

User definable keying of Video outputs.

#### 4.9 Picture in Picture

Place a video window anywhere on the screen with no source format restrictions.

#### 4.10 Genlocking

Lock to one of three RGB input signals.

#### 4.11 Image Memory

The Program source can also be a stored image, allowing logo insertion and test patterns to be displayed

#### 4.12 External Control

The Scaler is controllable from a Microsoft Windows® control application and via an optional IR remote control.

#### 4.13 Customizable Buttons

10 programmable buttons can be assigned to any input and the image parameters of the input can be modified. Assignments and image parameters can be stored in a non-volatile memory.

#### 5.0 UNPACKING AND INSTALLATION

#### 5.1 Shipping Carton

The RGB Scaler arrives double boxed for maximum protection during shipping. You are encouraged to retain both boxes and all packing material so the unit can be returned in the unlikely event that repairs should ever become necessary.

#### 5.2 Furnished Accessories

Carefully unpack the carton and perform an inventory of the contents. In addition to the C2-4100, the standard accessories include:

- 1 AC Power Cable
- 1 Instruction Manual

If any items are missing or defective, contact your supplier. If you are unable to resolve the problem with your supplier, contact TV One via the web at <a href="http://tvone.crmdesk.com">http://tvone.crmdesk.com</a> for prompt replacement.

#### 6.0 FUNCTIONAL CHECK

#### **Important Safety Instructions**

#### For US Customers:

If the AC outlets available are not suitable for the plug supplied with this unit, the plug should be cut off and an appropriate 3 pin plug attached. For details see below. A plug severed from the AC lead must be destroyed, as a plug with bare wires is hazardous if inserted into a live outlet.

The wires in the AC cable are colored according to the following code:

White: NEUTRAL Black: LIVE

Green: EARTH GROUND

The wire colored WHITE must be connected to the terminal marked with the letter N or colored BLACK.

The wire colored BLACK must be connected to the terminal marked with the letter L or colored RED. (Make sure that neither of these wires is connected to the earth terminal of the three-pin plug).

The wire colored GREEN must be connected to the terminal marked with the letter E or colored GREEN or GREEN & YELLOW or marked with a ground symbol.

#### For European Customers:

If the mains socket outlets available are not suitable for the plug supplied with this unit, the plug should be cut off and an appropriate 3-pin plug attached. For details see below. A plug severed from the Mains lead must be destroyed, as a plug with bare wires is hazardous if inserted into a live outlet.

The wires in the Mains Lead are colored according to the following code:

Blue: NEUTRAL Brown: LIVE

Green and Yellow: EARTH

If the colors of the wires in the AC cable of this unit do not correspond with the colored marks identifying the terminals in your plug, proceed as follows:

The wire colored BLUE must be connected to the terminal marked with the letter N or colored BLACK.

The wire colored BROWN must be connected to the terminal marked with the letter L or colored RED. (Make sure that neither of these wires is connected to the earth terminal of the three-pin plug).

The wire colored GREEN & YELLOW must be connected to the terminal marked with the letter E or colored GREEN or GREEN & YELLOW or marked with a ground symbol.

NOTE: POWER IS NEVER TOTALLY REMOVED FROM THE UNIT WHEN IT'S PLUGGED INTO AN ACTIVE AC OUTLET. PRESSING THE BUTTON AT THE EXTREME RIGHT ON THE FRONT PANEL ONLY PLACES THE UNIT IN A POWERED DOWN MODE. THIS BUTTON IS A STANDBY SWITCH, NOT A TRUE OFF AND ON SWITCH. NEVER REMOVE THE CABINET UNLESS THE UNIT HAS BEEN COMPLETELY DISCONNECTED FROM AC POWER.

#### 6.1 First Time Operation Using Factory Default Settings

The following procedure is a simple functional check using the unit as a VGA Scaler to verify correct operation in the Factory Default configuration. Please perform this check immediately after unpacking the unit and once you have verified all the required accessories are present. In order to carry out this setup you will need a Personal Computer as a signal source and its computer monitor.

First, connect the AC power cable to the unit. (Refer to the diagram below. The cable connects to the socket labeled "Power 100v – 240v 47-63Hz – 1.2A Max").

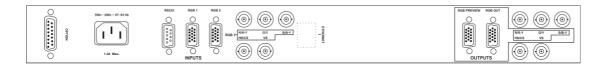

Next, disconnect the cable going from the Monitor to the PC. Connect the output from the PC video card (the PC connector formerly used by the monitor cable) to the input labeled "RGB1" on the rear panel of the Scaler.

Finally, connect the cable from the monitor to the connector labeled "RGB Output" on the Scaler. Connect the AC Power Cable to a working AC outlet and turn on the PC, monitor and the Scaler.

Provided you have not changed anything from the Factory Defaults, after a few seconds to initialize, the CORIO2 logo will appear on the output monitor. You will then need to select the RGB1 input on the Scaler as a signal source.

#### 6.2 Selecting RGB1 using the front panel buttons

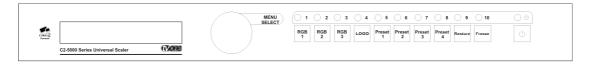

There are 10 assignable input buttons on the front of the unit and in the Factory Default setting button number "1" is assigned to the RGB1 input connector.

By pressing button number "1", the input to the RGB1 connector will be selected as the Program source and the PC image should appear on the monitor. (The Scaler has a preview function that will be explained in greater detail later. When the preview feature is enabled, pressing a button once routes the image from that button to the preview bus and pressing the same button a second time routes the image to the program output. In the Factory Default setting, the Preview Function is set to immediately follow the program source selection and it's only necessary to press the input button once to cause the selected input to appear at the unit's Program AND Preview outputs).

Since the input buttons are all assignable and fully programmable, only the Factory Default setting insures that button number 1 is assigned to the RGB1 input. If you are performing this check from a condition other than the Factory Default setting (e.g. you have used the unit and assigned something other than RGB1 to button 1), you will need to perform a Factory Reset on the Scaler.

#### 6.3 Factory Reset (Perform Before Each Quick Start Exercise Below)

To restore all operational parameters to their original condition, first insure the unit's in the operational mode (not in Standby). If it is, press the standby switch and hold Buttons 1 and 2 until the unit beeps. Also perform this step before each of the following exercises. NOTE: ALL SETTINGS EXCEPT IMAGE PARA-METERS ARE LOST WHEN THE UNIT IS RESET.

#### 7.0 QUICK START DISCUSSION

You would be a unique user indeed if you didn't try to start using the unit before you understood all the features that are present. Recognizing that you may want to shortcut the learning process, this section is included to acquaint you with the basics of the four features used most often by the typical Scaler operator:

Assigning Inputs to Specific Buttons Using Picture-In-Picture (PIP) Image Keying Zooming of the Image

#### 7.1 Quick Start: Assigning Inputs to Specific Buttons

The unit has a front panel knob mechanically connected to a Rotary Encoder that has detents you can feel as you turn the knob. The knob is located between the LCD display and the input buttons and is labeled "Menu Select".

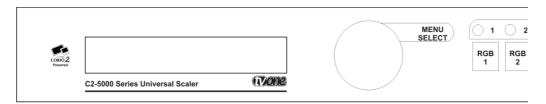

The following example shows how you would select RGB1 as the input for button number 3. All input assignments are made using the same procedure.

To begin, press button number 3 on the Scaler so you can see the result of your efforts. From this point on, we will be using the Front Panel LCD Display and Menu Select Knob to make changes.

When you first turn the Scaler on, the LCD screen will show the following display:

```
CORIO2 C2-4100
TV One
```

This is called the Banner Screen and is a sort of "Home Base" for the menu system. You should now turn the Menu Select knob Clockwise until you are parked on the following screen:

```
Sub menu
Adjust Buttons
```

Press the Menu Select Knob once to advise the Scaler that you want to make an adjustment to the input assignments of one of the buttons. When you do, you'll be rewarded with the following LCD display:

```
Adjust Buttons
Button [ 1]= input=RGB1
```

Pressing the Menu Select Knob again will cause the brackets surrounding the number "1" to begin flashing. Turn the Menu Select knob to the right until the number "3" appears between the flashing brackets. When it does, press the Menu Select knob again to load the number "3" into the Scaler's memory. The brackets will stop flashing and display should look like this:

```
Adjust Buttons
Button [ 3]= input=RGB3
```

Rotate the Menu Select knob to the right and press the knob again. This notifies the Scaler that you are about to change the input assignment to input number "3". The brackets will disappear from around the input number and will appear around the section of the display that says "Input=RGB3". The LCD screen will look like this:

```
Adjust Buttons
Button 3 = [Input=RGB3]
```

Press the knob again and the brackets will begin to flash indicating that the Scaler is ready to accept the new input assignment. Rotate the Menu Select knob to the left until the number "1" appears and then select it by pressing the knob again. The flashing will cease and the LCD display will now look like this:

```
Adjust Buttons
Button 3 = [Input=RGB1]
```

Rotate the Menu Select knob to the right until the below depicted display appears.

| Adjust Buttons |  |
|----------------|--|
| Exit           |  |

Pressing the Knob causes an exit of the Adjust Buttons routine. You can now move the Menu Select knob Counter-clockwise until it's back at the Banner Screen. (NOTE: Selections made in this Quick Start section only store into temporary memory. A way to make your choices permanent will be explained later in this manual)

#### 7.2 Quick Start: Picture-In-Picture

Picture In Picture (PIP) has four components: Background Source, Foreground Source, Amount of Shrinkage of the inserted image (measured as a percentage with 100% being full screen) and, finally, the Position of the Inserted image.

For this tutorial, we'll use two image sources: RGB1 (the background) and RGB2 (the image to be shrunk). A second PC will do nicely for the number 2 RGB source. Although both sources in this example are RGB images, your sources can be whatever you want. Just remember to substitute your own background image selection for RGB1 and your PIP image selection (the image to be shrunk) for RGB2. Before we begin, perform the Factory Reset procedure explained above.

We'll begin at the Banner Screen. As with the Input Assignment exercise, the screen will look like this:

CORIO2 C2-4100 TV One

Rotate the Menu Select knob to the right until you see the Program Source screen. In our example, we are using RGB video from a PC on the RGB1 input that happens to have 1024 X 768 60 Hz output parameters. The top line of the display will show that resolution and refresh rate as an informational display. The bottom line will show the current Program source. Press Button 1, making the Program Source parameter RGB1. The LCD screen therefore will look like this:

1024 X 768 60Hz Program source [RGB1]

Press the knob to notify the Scaler that you wish to change the Program Source parameter. This will cause the Brackets surrounding the "RGB1" portion of the display to begin flashing. When they do, use the Menu Select knob to change the Program Source parameter to RGB2. In so doing, you will have told the Scaler that you're going to be using RGB2 as the image you wish to shrink. Press the knob once to confirm the choice. The brackets will cease flashing, the image on the Monitor will change to RGB2 and the LCD display will look like this:

1024 X 768 60Hz Program source [RGB2]

Rotate the Menu Select knob to the right and you'll arrive at the Lock Source screen. This is where you set your background source. In our example, because we are operating in the Factory Default mode, RGB1 is already selected. We'll leave it as is for this exercise but you may want to change it to some other background selection later when you're making your own selections. When you want to do that, press the Menu Select knob once and the brackets will begin flashing. Make your selection for the background/Lock image source and press the knob again to confirm your selection.

1024 X 768 60Hz Lock source [RGB1]

Note: The resolution of the PIP output is governed by the resolution of the background image so if you select a low-resolution image for your background image, the inserted image will also be low resolution. For this reason, you should always use as high a resolution background image as possible.

Next, rotate the Menu Select knob one detent to the right and you'll be on the Lock Method screen. This is where we tell the Scaler that we want to do a PIP selection. Initially the screen will appear as follows:

1024 X 768 60Hz Lock method [ Off]

Press the Menu Select knob and the brackets surrounding the word "Off" will begin to flash. Rotate the knob to the right until the PIP notation appears between the flashing brackets. Press the knob again to confirm the choice. The brackets will cease their flashing and the LCD screen will show your selection:

1024 X 768 60Hz Lock method [ PIP]

Rotate the Menu Select knob to the right until you see the following LCD screen appear:

Sub menu . . . Adjust Scaler parameters

Press the Menu Select knob once and the following screen will appear:

Adjust Scaler Parameters
Zoom Level % [ 100%]

Rotate the knob to the right until you see the following LCD screen:

Adjust Scaler Parameters
Shrink Level % [ 100%]

Press the Menu Select knob once and the brackets will begin to flash. Rotating the knob to the left will cause the image to shrink revealing the background image. When you reach the desired amount of shrinkage of the foreground image, press the knob again to lock in that value. We'll use 50% as the desired value resulting in an LCD display that looks like this:

Adjust Scaler Parameters
Shrink Level % [ 50%]

The brackets have now ceased their flashing and on the monitor you should see the foreground image shown at 50% of its full screen size, replacing the middle of the background image:

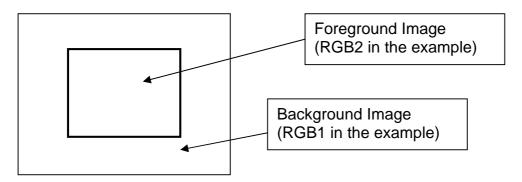

The last step is to set the position of the PIP. Rotate the Menu Select knob to the right until the H/V Shr. pos % screen appears on the LCD display:

Press the knob once and the brackets will begin to flash. This is where you'll set the Horizontal position of the inserted (PIP) image. Rotating the knob to the left (Counter-clockwise) will cause the inserted image to move to the left. Rotating the knob right (Clockwise) moves the image to the right. When you reach the Horizontal position you desire, press the knob again to lock in that value and stop the brackets from flashing. Rotate the knob one 'click' to the right, press the knob again and the Vertical position of the image can be set. Rotating the knob to the left causes the image to move up and rotating it to the right moves the image down. In this tutorial, we've moved the inserted image to the top, left corner of the monitor's display. Press the knob again to lock in the value and stop the brackets from flashing.

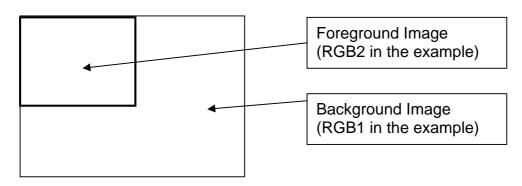

Adjust Scaler Parameters H/V shr. pos.% 25 [ 25]

Rotate the Menu Select knob to the right until you reach the Adjust Scaler Parameters exit menu:

Adjust Scaler Parameters Exit

Press the Menu Select knob once and then rotate the knob Counter-clockwise until you are back at the Banner screen on the LCD display.

By the way, later on we'll learn how to save a set up such as the PIP scenario we just created so that pressing one button will display the pre-configured PIP without having to go through all these steps during a live presentation.

# 7.3 Quick Start: Keying

Again, because this is a familiarization exercise, we need to start everything from the Factory Default position to make certain we're all on the same page; so at this time perform the Factory Reset procedure explained above.

To see an example of the Keying capability of the unit, we'll need the source on RGB2 (input 2) to function as a character generator. If you are using PCs for both RGB1 and RGB2, set the desktop background of the PC on RGB2 to Black. For PC operating systems such as XP and Windows 2000, simply right click on the desktop and then left click on Properties. Under the Desktop tab, set the background to "None" and the color to "Black". This will allow us to key the second PC's icons over the PC one background source. (If you are using another operating system, consult the help utility for instructions on how to accomplish this task).

Alternatively, if you have a program (like Microsoft's PowerPoint for instance) installed on your PC (that allows you to create White or Colored text over a black background), just run that program and create some text for keying.

We will be keying the output of input 2 (RGB2) over the background provided by input 1 (RGB1). The sequence for accomplishing this is as follows:

As before, we start from the "Home Base" Banner screen on the LCD display:

CORIO2 C2-4100 TV One

From there, just as in the PIP scenario, we set the Program source parameter to be the foreground image (which in this case is the image we wish to use as a Key source). Rotate the Menu Select knob to the right until the Program source LCD screen is displayed and press the knob once. When the brackets begin to flash, change the Program Source to RGB2. Press the knob once to confirm your choice, the brackets will cease their flashing and the following screen will appear:

1024 X 768 Program source [RGB2]

Rotate the Menu Select knob to the right and confirm that input RGB1 is selected as the Lock Source. (Again, just like PIP, this is where you select the background image. We want RGB1 now so we'll leave it alone but you could change it to whatever you want in day-to-day operations. To change it later on, pressing the knob once starts the brackets flashing. Make your selection and press the knob once again).

In our case, the screen looks like this:

| 1024 X 768  |        |
|-------------|--------|
| Lock source | [RGB1] |

Next, rotate the Menu Select knob to the right until you see the following screen:

| 1024 X 768  |       |
|-------------|-------|
| Lock method | [Off] |

Press the knob and the brackets will begin to flash. Rotate the knob to the right until the word "Overlay" appears. Press the knob again to confirm your choice and to stop the brackets from flashing. You should now see the image from input 2 keyed over the image on input 1.

| 1024 X 768  |           |
|-------------|-----------|
| Lock method | [Overlay] |

In many cases, the key will not be as clean as you'd like. This is because the Scaler will construct the key against a default setting since it can't know the quality of the key and background sources in all cases. From here, we need to go to an area where we can "touch up" the key to make it look the very best.

From the Lock Method screen, rotate the Menu Select knob to the right until reaching the following screen:

Sub menu Adjust Lock/Overlay

Press the knob once to notify the Scaler that you want access to these menus and then rotate the knob to the right until the following screen appears:

Adjust Lock/Overlay
Y key min/max [ 0] 32

Press the knob and, when the brackets surrounding the "0" begin to flash, rotate the knob to the right until the background image disappears. When that happens, rotate the knob back to the left until the background image reappears and then continue for another four detents. Press the knob once, which loads the minimum "Y" value into memory. Rotate the knob to the right and press it once observing the flashing brackets around the right hand number. Rotate the knob to the left until the background image disappears and then rotate it back to the right until the keyed image has no bleeding, tearing or other defects. Press the knob once to load the maximum "Y" value into memory. You will now see a properly keyed image on the monitor and the LCD display will show values somewhere between 0 and 255 in the minimum and maximum readout display areas.

Adjust Lock/Overlay Y key min/max 14 [ 32]

After you have made your level selections, rotate the Menu Select knob to the right until the following screen appears:

Adjust Lock/Overlay Exit

Press the knob once and then rotate the knob to the left until you are back on the Banner screen.

#### 7.4 Quick Start: Zooming the Image

You'll be happy to know that zooming an image is very simple however we still need to perform the Factory Reset procedure to once again start the tutorial with a clean slate. After you have done so, select either of your input sources by pressing the appropriate input buttons. Starting from the Banner screen, begin rotating the Menu Select knob to the right. The LCD screen we want will be the Adjust Scaler parameters display as shown:

Sub menu . . . Adjust Scaler parameters

Pressing the knob once reveals the following screen:

Adjust Scaler Parameters
Zoom Level % [ 100%]

Pressing the knob again causes the brackets to begin flashing. Rotate the Menu Select knob to the right to zoom the image up to 1000%. Press the knob once to load the value into memory.

Enlarging the center of the image is nice but what if you are interested in something other than the middle of a picture? Fortunately, there are adjustments available that allow you to pan the image both horizontally and vertically.

After you have selected and saved the zoom percentage, rotate the Menu Select knob to the right until you see the following screen:

Adjust Scaler Parameters H/V zoom pan % [ 50] 50

Pressing the knob will cause the brackets surrounding the left number to begin flashing. Rotating the knob will cause a horizontal movement of the image with a Clockwise rotation causing the image to move to the left and a Counter-clockwise rotation causing a movement to the right. When you have reached the desired position horizontally, press the knob to load the result into memory. Move the brackets over to the right hand number by rotating the knob one detent to the right and pressing the knob. The brackets will begin to flash again and you can make the vertical adjustment so as to place the image at exactly the desired position. Press the knob to load that value into memory and then rotate the Menu Select knob to the right until the exit screen is reached:

Adjust Scaler Parameters Exit

Press the knob to exit the adjustment area and then rotate the knob Counterclockwise until you are back at the Banner screen.

These four features represent the areas of highest user interest. An understanding of these basics is a prerequisite to understanding the C2-4100 RGB Scaler. You should use this Quick Start tutorial as a get acquainted exercise because menu navigation (along with the RS-232/Ethernet interface) is the basis for unlocking the power of the Scaler. Remember that we haven't touched upon many other features. All of that will come later but for now, become proficient with the four features described above before you move further into the manual.

# 8.0 I/O Signal Flow

The Scaler has three RGB inputs (two with HD-15 inputs and one with 5 BNC inputs). Provision is made for RGB Program outputs: one HD-15 and one set of 5 BNC connectors. An HD-15 Preview output is also provided.

Connectors for RS-232 and Ethernet control are provided and will be discussed later in the manual. There is also a connector labeled "Option" that is used to connect the A2-2000 Audio Switcher.

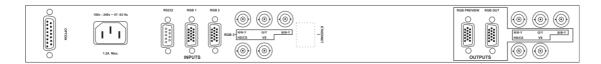

The rear panel layout—from left to right—consists of the option connector and the AC connector in a grouping. In the middle are the various input connectors, clearly labeled and accessible. Lastly, the various outputs are grouped on the right. Please familiarize yourself with these connectors.

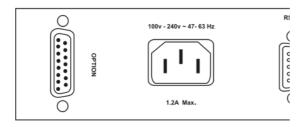

#### **Option and AC Socket**

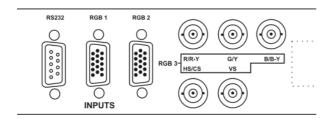

#### **C2-4100 Input Connections**

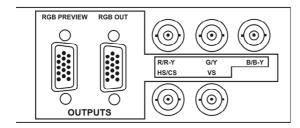

**C2-4100 Output Connections** 

The user is cautioned that the input and output signals can be severely degraded by using poor quality cables. Always check the specifications of cables to make certain the impedance, bandwidth, signal loss characteristics, shielding characteristics, etc. are all appropriate before purchasing new cables. Verify that each of these specifications are acceptable plus check the physical condition and soundness of connector attachment before using any cables currently present at your location.

The TV One Z-Plus series of cable products are ideal for use with the RGB Scaler and either the Z-Plus cables or a competitive product that meets the same specifications must be used if full Scaler performance is to be realized.

#### 9.0 OVERVIEW OF CONTROL CHOICES

The Front panel controls consist of the LCD Display, the Menu Select knob, the Input Select Buttons and the Standby/Operate Switch. Hidden between the Standby switch and the tenth input button is an Infrared sensor that optionally provides Scaler control via a handheld IR remote control. A second method of controlling the Scaler is the RS-232/Ethernet control software, downloadable at <a href="http://tvone.crmdesk.com">http://tvone.crmdesk.com</a>. (Installation and operation of the software will be covered in detail a bit later in this manual). Finally, a third method of control is via the Ethernet connector. You can assign an IP address to the unit and control it over your Wide Area Network or even the Internet if you wish to do so.

#### 9.1 Operation via the Front Panel Controls

Although the two other methods of control provide powerful ways to manipulate and adjust the RGB Scaler, the Front Panel controls normally are the first ones explored by the user. Multiple Sub menus result from a practice that programmers call 'drilling down' because you are going deeper and deeper into the menu structure—and getting progressively more and more lost. We chose not to use this approach with the RGB Scaler.

With the RGB Scaler, the menu is only one layer deep. From the top menu you step down just one level and go directly to the area you desire, where you can work within that functionality without ever going deeper into additional sub menus. The Schema of the RGB Scaler Menu Structure looks like this:

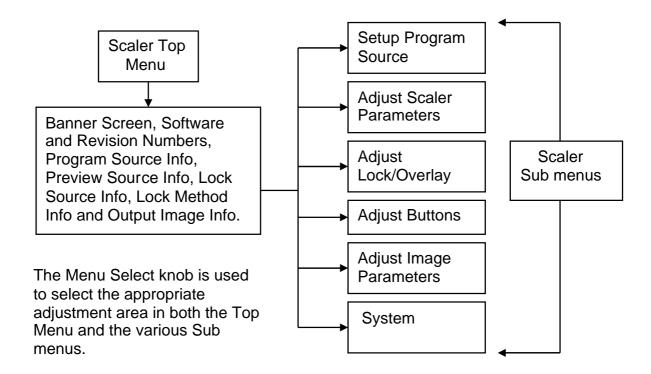

As you learned in the Quick Start section, the way to navigate within the Menu structure is to rotate the Menu Select knob to the area of interest and then press the knob once. This notifies the control logic within the Scaler that you are interested in accessing a particular area.

Similarly, when within a specific area, you use the same 'knob rotation and pressing' steps to move to and select a function or parameter within the unit to change. You then rotate the knob one way or the other to actually effect the change and press the knob again to record your choice.

When you make your choice known with the press of the knob, that action also allows you to move to another area entirely, repeat the same activity within the area where you are located or back up in the selection process all the way to the top menu. Everything done from the front panel involving the Menu Select knob and the LCD Screen is done using this simple procedure.

Since you learned how to navigate within the menu structure in the Quick Start section, the only remaining mysteries now are what each of the individual selections within the top menu and various sub menus actually "do". Once that's sorted out, you'll be an expert with the RGB Scaler in no time.

#### 10.0 THE TOP MENU

The Top Menu is the first menu level. From here, you can make several RGB settings and also branch out to the various sub menus. Rotate the Menu Select knob one detent to the right to progress through the Top Menus, pressing the knob once to select the menu of interest.

#### 10.1 Banner Screen

When you first apply power to the RGB Scaler, the LCD screen will be parked on the Banner Screen. It will always have the same information displayed and cannot be changed. The Banner screen will look like this:

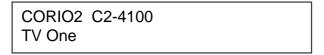

#### 10.2 Software and Hardware Version Screen

Turning the Menu Select knob to the right one detent will bring up a screen that displays the Software and Hardware version numbers. When new software is available from the support website, you should compare the version number of the new software to the software currently installed on your Scaler. The features of the new software version will be listed on the website so that you can decide whether or not you wish to upgrade. Information on the upgrade procedure, directions explaining how to register and the URL of the website will be covered a bit later in this manual.

www.tvone.com SW 166, PT: 10 BT: 6

In the screen example shown above, the "SW 166" portion of the display refers to the software revision number. The "PT: 10 and BT: 6" portions of the sample display refer to the Hardware version number. You cannot upgrade the hardware however it's useful information in the event you contact our Technical Support group.

# 10.3 Program Source

1024 x 768 60Hz Program Source [RGB1]

The Program Source LCD display shows the signal source that has been selected as the main input to the Scaler engine. This is the only input that supports special processing such as Zoom or Shrink. The top line of the display shows the characteristics of the signal. In this case, the signal is made up of 1024 pixels in the horizontal dimension and 768 pixels in the Vertical dimension.

These pixels, or picture elements, are repeating at a rate of 60 times per second. (The "Hz" in "60 Hz" is an abbreviation for "Hertz", the name of a physicist who studied electrical waves. Hz refers to how many cycles of a wave occur each second. In this case, the picture is repeating at a cyclic rate of 60 times per second hence the 60 Hz designation in the display).

The bottom line indicates the input chosen for the Scaler engine. This display tracks the input button selected but can also be changed via the Menu Select knob. To change the input by use of the knob, press the knob once while on the above screen. This will cause the brackets surrounding the input selection to begin flashing. When the flashing begins, rotate the Menu Select knob until the desired input appears between the brackets. Pressing the Menu Select knob again will stop the brackets from flashing and will also cause your selection to be loaded into temporary memory where it will remain until manually changed or until the unit's AC power source is disconnected.

#### 10.4 Preview Source

The Preview Source functionality is provided so you can see the content or quality of an image before you place it on the program channel. In the Factory Default mode, the Program and Preview outputs track meaning both are switched at the same time. In the Adjust Buttons Submenu, the two functions can be separated allowing the Preview functionality to operate independently of the Program function or act as a fixed pass through. The procedure for separating the two functions will be discussed when we reach the Adjust Buttons submenu.

From the standpoint of the LCD display, the functionality is the same for both Program and Preview meaning all information and selection criteria work the same way for both functions. The top line of the display provides the same image information and the selection shown on the bottom line can be changed using the input buttons or the Menu Select knob, just as is the case for the Program Source. The Preview Source LCD display looks like the following image:

| 1024 x 768 60Hz |        |
|-----------------|--------|
| Preview Source  | [RGB1] |

#### 10.5 Lock Source

The Lock Source function is where you tell the Scaler what input is to be used for genlocking, Picture in Picture and Overlay.

You can designate any input as the Lock Source, independent of your choice for Program Source, however it only becomes active when the Lock Method (see next function below) is set to something other than "Off". Bear in mind that your Lock Source choice controls the output image resolution so you will normally want to make the Lock Source as high of a resolution as possible. Anytime the Lock Source is something other than "Off", the Output image is no longer adjustable since it's controlled by the characteristics of the chosen Lock Source.

The Lock Source display has the image information, as it's top line. To select the Lock Source, you park the LCD display on Lock Source by rotating the Menu Select knob to the Lock Source screen and press the knob once. When the brackets begin to flash, you rotate the Menu Select knob until your input choice appears at which time you press the knob again. The selection is now stored in memory and the brackets cease flashing.

The Lock Source LCD screen display looks like this:

| 1024 x 768 60Hz |        |
|-----------------|--------|
| Lock Source     | [RGB1] |

### 10.6 Lock Method

Lock Method determines what the Scaler will "do" with the Lock Source signal.

| 1024 x 768 60Hz |   |      |
|-----------------|---|------|
| Lock Method     | [ | Off] |

The default position for Lock Method is "Off" and there are a total of four (4) possible choices for this parameter. Once again, the top line shows the signal characteristics and selections are made for the Lock Method are accomplished using the Menu Select knob. When you are parked on this LCD screen, press the Menu Select knob once and observe that the brackets flash. Make your selection from the possibilities shown below and press the Menu Select knob a second time to notify the Scaler of your choice. The brackets will stop flashing and your choice will be stored in memory. The possible choices are:

| Lock Method | Description                                                                |
|-------------|----------------------------------------------------------------------------|
| Off         | Lock Source is unused and the                                              |
|             | chosen Output Image determines the                                         |
|             | resolution to output.                                                      |
| Lock        | This is the Genlock mode. The Scaler                                       |
|             | will synchronize itself to the "Lock                                       |
|             | Source" signal, overriding the Output Image Settings. You must make        |
|             | certain that you have a stable signal                                      |
|             | selected as the "Lock Source" or you                                       |
|             | will experience erratic operation. No                                      |
|             | signal on the "Lock Source" will likely                                    |
|             | cause a loss of output from the                                            |
|             | Scaler.                                                                    |
| PIP         | This is Picture in Picture mode. The Scaler will synchronize itself to the |
|             | "Lock Source" signal. The "Program                                         |
|             | Source" will be placed in a window                                         |
|             | over the selected "Lock Source"                                            |
|             | signal. Review the Quick Start section                                     |
|             | to refresh your mind on how to                                             |
|             | perform the PIP function.                                                  |
| Overlay     | This is the image "Key" mode. The                                          |
|             | unit will synchronize to the "Lock                                         |
|             | Source". When using RGB signals,                                           |
|             | you adjust the key level as explained                                      |
|             | in the Quick Start area of this manual.                                    |

### 10.7 Output Image

Up until now, the top line of the LCD display has been describing the characteristics of an input. Perhaps it was the input that was being sent to the output or perhaps it was the Preview Source of the Lock Source input. We now want to set the Output signal characteristics and this is done from the Output Image LCD screen via the Menu Select knob

The RGB Scaler can handle a very wide array of inputs and convert them all to a single output signal with defined characteristics. This output will remain in place until changed or it can be overridden as explained earlier under the Lock Source and Lock Method discussion. The Output Image LCD display provides information on the type of signal you have chosen for your output format as well as a way to change that selection. The default setting is as follows:

800 x 600 60Hz Output Image [17] [RGBHV]

In the case of the default setting, the output is an RGBHV format signal with a Horizontal and Vertical resolution of 800 X 600 Pixels respectively plus a refresh rate of 60Hz. This is pre-defined output number 17 and was chosen as the Factory Default because virtually all computer monitors, plasma screens and projectors will accept this format without any problem. (Note that the Factory Default is currently stored at memory position 17. If additional resolutions are added in the future, the position may or may not be number 17 but the default resolution is likely to remain at 800 X 600, 60 Hz for the foreseeable future).

There are many additional Output Image formats stored in memory and these pre-determined formats could be augmented in the future allowing up to 1,000 different resolutions. It's unlikely therefore that you will be unable to find a suitable, high-resolution output to fit your needs.

Although they can be changed to other database entries, there are a number of pre-defined outputs in the Scaler's database. The Pre-defined outputs are for RGBHV, RGBS, RGsB (Sync on Green), YUV (also known as YCbCr), Y/R-Y/B-Y or YPbPr.

To change the Output characteristics, park the LCD display on the Output Image screen and press the Menu Select knob once. The brackets surrounding the Pre-defined output number will begin to flash. Select the Output type and characteristic you want and press the knob once. You can then rotate the knob one detent to the right, press the knob again and select RGBHV, RGBS, RGsB or YUV for the output type. Press the knob to load your selection into memory.

#### 11.0 SUB MENUS

There are six sub menus used in conjunction with the Top Menu:

Setup Program Source Adjust Scaler Parameters Adjust Lock / Overlay Adjust Buttons Adjust Image Parameters System

Rotating the Menu Select knob to the right from the Banner Screen and then pressing the knob selects one of the sub menus.

#### 12.0 SETUP PROGRAM SOURCE SUB MENU

Sub menu Setup Program source

Rotating the knob to the right from the Banner Screen eventually takes you to the Setup Program source screen. From here, each input parameter can be adjusted plus the changes can be stored in non-volatile memory.

It isn't necessary to drill down within the Setup Program source sub menu to reach the proper grouping. As you select inputs, the Scaler displays what type of signal you are using and presents you with the proper set of adjustment choices for the signal. The headings that follow will show what types of signals are adjustable for each sub menu. Remember: you must first select Setup Program Source from the Top Menu to be able to change any of the following settings.

For the purpose of this manual, we are using the Factory Default settings to explain the sub menus. If you wish to duplicate the signal input structure shown here (the signal type shown in parentheses on the screen display replication), please perform a factory reset.

#### 12.1 Autoset Status

From the Setup Program Source screen, pressing the Menu Select knob will display the first in the series of Program Source adjustment screens. This first one is called Autoset Status and the following screen will appear when you press the knob:

| Program Source | [RGB1]      |
|----------------|-------------|
| Autoset Status | [ Inactive] |

Unlike most selections you will make, this one doesn't require that you press the Menu Select Knob and then make some sort of change to a parameter located between two flashing brackets. When you press the Menu Select knob with this item displayed, the Scaler will take immediate action to adjust the position of the picture by parking the first pixel of the image at the top, left portion of the screen.

Since you cannot change the selected input from within this function, you will have to manually select the input by pressing the appropriate input button. By default, the first input button is displayed so if an autoset routine is desired for another RGB source, press the appropriate input button and you will see that button description appear where the words [RGB1] is displayed in our example.

When you press this Menu Select knob with an unknown RGB signal selected, the LCD display will change from "Inactive" and the image will move abruptly to the right and downwards. The Scaler will then smoothly move the image upwards and to the left plus change the image size until it's correctly displayed. Pressing and holding the Menu Select knob until you hear a 'Beep' (after the autoset routine has finished) will save the result in permanent memory. Note: Manual adjustments to the positions of the image are also possible as explained in sections 12.2, 12.3 and 12.4 below.

### 12.2 TL Position Adjust

The next screen displays the location of the first pixel of the selected image with respect to the top, left portion of the screen.

| Program Source |   |      | [R | GB1] |
|----------------|---|------|----|------|
| TL pos. adj.   | [ | -54] | [  | -9]  |

Press the input button for the signal source you wish to adjust (any input, not just RGB) and then press the Menu Select knob once. Observe the left hand set of brackets begin to flash. This indicates you can now set the horizontal position of the image by rotating the Menu Select knob Clockwise and Counter-clockwise. (Although the Scaler is referencing the first pixel, you will see the entire image move as you make this adjustment). Press the knob once, the left hand brackets will cease flashing and the right hand set of brackets will begin to flash. Rotating the Menu Select knob Clockwise and Counter-clockwise will move the image vertically and again, if you press the knob, the brackets will cease to flash.

NOTE: Any time you make an adjustment to a parameter, you have only written the value to a volatile memory that will be lost should you unplug the Scaler. If you want to make any adjustment permanent, you must press and hold the Menu Select knob for a few seconds (until the Scaler emits a 'beep'). Each time you take this action, all data stored in all of the temporary memories are written to non-volatile memory.

### 12.3 BR Size Adjustment

| Program Source |   |      | [R | GB1] |
|----------------|---|------|----|------|
| BR size adj.   | [ | -12] | [  | 0]   |

After setting the image position, move to the screen that allows adjustments to the size of the image. You'll be setting the position of the Bottom, Right pixel.

Although you can zoom and shrink the image using the powerful Corio2 capability, these adjustments are used to set the size of the image before any changes are artificially made using zoom or shrink. You've set the position of the first pixel in the previous adjustments and now you will want make certain the image completely fills the screen without over expanding it in either direction.

Pressing the Menu Select knob once will cause the left hand brackets to begin flashing. You can then adjust the knob Clockwise or Counter-clockwise and expand or shorten the width of the image. Notice that the left side of the image stays locked where you positioned it with the TL Position Adjustment but the image can be adjusted to fill the screen horizontally. Press the knob again and the value is stored in temporary memory, the left-hand brackets cease their flashing and the right hand set of brackets begin to flash. You can now adjust the image vertically to fill the screen. As with the Horizontal adjustment, the first pixel stays locked (and with it the top part of the image) but you can expand or contract the vertical component of the image by rotating the Menu Select knob.

As with the TL Adjustment, you must select the source you wish to adjust via the input buttons.

### **12.4** Input Pixel Phase

| Program Source    | [RGB1] |
|-------------------|--------|
| Input pixel phase | [ -12] |

Although a pixel is a very small element of the total image, it's possible for the Scaler's A to D converters to randomly sample the picture on the edge of the pixel thereby losing image resolution. The Input Pixel Phase screen allows you to sample the image precisely in the middle of the pixels.

To make this adjustment, select an RGB source and then provide an image from that source with fine detail, preferably with very sharp vertical lines such as a multi-burst signal. In the absence of a multi-burst signal, use something with as fine a vertical detail as possible.

Press the Menu Select knob once and the brackets will begin to flash. Adjust the knob Clockwise and Counter-clockwise for the sharpest picture with the least shadowing or noise. When done correctly, any subsequent image from the adjusted source will be sampled in the middle of its pixels. All images from

that source will thus be improved, not just the one you used for the adjustment. When finished press the knob again. The brackets will stop flashing and the value will be stored in temporary memory. Hold the knob in until the unit 'Beeps' to record the value in permanent memory.

### 12.5 RGB Input Type

| Program Source | [RGB1]  |
|----------------|---------|
| RGB Input Type | [RGBHV] |

There are several types of signals that are called RGB signals as a generic term. Each has slightly different characteristics that set it apart from similar RGB signals. Move the Menu Select knob from the Input Pixel Phase screen and bring up the screen shown above. (Again, we are assuming you performed a factory reset as suggested. If you did not, you won't necessarily see the same screen when you rotate the Menu Select knob. It may be another type of signal [not RGB] or it could be parked on a button other than Input Button number one as it is in our example).

Assuming you are seeing the same LCD screen as displayed above, press the knob once and the flashing brackets are your notification that you can change the type of RGB signal present on the input button. The device begins its offerings on the default signal type of *RGBHV*. This abbreviation means Red, Green, Blue imagery plus Horizontal and Vertical Sync. If you rotate the knob one detent to the right, you'll see *RGBS*. This means Red, Green and Blue plus a single Sync signal. A further rotation to the right and you will see *RGsB* displayed between the flashing brackets. This means that you have a Red, a Green and a Blue image plus a sync signal superimposed on the Green channel. Finally you have the choice of the *YUV* family of signals (RGB) and also the "tl" variant of YUV with Tri-Level Sync signals for 1080i, 720p HDTV type signals.

Make your choice and then press the knob once to lock in your choice for the input you selected. Press and hold until you hear the beep to permanently store the selection. Manually select any other Input Button that has an RGB signal present and perform the same selection as before until you have all the RGB signals properly defined.

#### 12.6 RGB Contrast

| Program Source | [RGB1]        |
|----------------|---------------|
| RGB contr.     | [100] 100 100 |

One desirable feature of an RGB signal is the ability to adjust the individual signal components with minimal effect on the other components. With a CV (Composite Video) or YC (Component Video) signal it's not easy to make an adjustment to one color without causing a knock on effect on another portion of the image. With RGB images you can (for instance) have an image of green grass and blue sky and make the grass bright green without having any

effect on the blue sky. The RGB Contrast LCD screen affords you the opportunity to make such adjustments for each of your RGB Input Buttons.

The RGB Contrast Screen is selected by depressing the Menu Select knob one time immediately after reaching the screen. This will cause the left-hand set of brackets to flash, enabling the adjustment of the "R" or Red portion of the image. Move the Menu Select knob Clockwise or Counter-clockwise until the desired amount of Red enhancement or de-enhancement is reached. Pressing the knob once places the new value in temporary memory. Rotate the knob one 'click' to the right causing the middle set of brackets to start flashing. Press the knob once and then adjust the "G" (Green) image characteristics, pressing the knob once more to store that value. Finally, adjust the Blue component of the signal by rotating the knob to the right, pressing it once and again moving the knob Clockwise or Counter-clockwise until the desired amount of "B" (Blue channel) adjustment is reached. Then press the knob a final time.

When you're done, remember to press and hold the knob until you hear the 'beep' if you wish to make the changes permanent.

### 12.7 De-Interlace (YUV)

| Program Source |   | RGB1  |
|----------------|---|-------|
| De-int.        | [ | AUTO] |

An interlaced input consists of two fields separated in time. Both fields are required in order to make up the full resolution input image, but since they are sent one after the other, a moving image will have "motion artifacts" if the two fields are simply combined together. The most common artifact is a blurring at the point of maximum acceleration of movement within an image. The Scaler provides some tools to minimize the effects of de-interlacing of an image.

Select this screen by rotating the Menu Select knob until the above screen is present on the LCD display. Press the Menu Select knob and the brackets will begin to flash. Make your selection (the choices are listed in the table below) by rotating the Menu Select knob and then pressing the knob to select your choice.

| Mode         | Function                                                  |
|--------------|-----------------------------------------------------------|
| Normal       | The two interlaced fields are simply combined together.   |
|              | This will often show artifacts on moving images           |
| Auto         | Automatically selects Film 3:2 or Medium Range Motion     |
|              | Compensation (M. Comp Med.) depending on whether Film     |
|              | Mode is detected or not.                                  |
| Film 3:2     | Enables 3:2 pull down conversion of the incoming NTSC     |
|              | video. (This option is ignored if the source is not NTSC  |
|              | video).                                                   |
| M.Comp Low   | Enables Pixel Adaptive Motion Compensation. Three levels  |
| M.Comp Med.  | are available with 'Low' providing the least compensation |
| M. Comp High | for Motion and 'High' providing the most compensation.    |

Remember to press and hold the knob until you hear the 'beep' (or see the information change on the LCD screen) to make your changes permanent otherwise the choice will be lost if you unplug the Scaler.

### 12.8 Aspect Ratio

| Program Source | RGB1   |
|----------------|--------|
| Aspect ratio.  | [ 4:3] |

Most television monitors and projection systems default to a 4:3 display ratio. When the original television standards were being developed in the mid 20<sup>th</sup> century, it was decided that an electronic picture should have a rectangular appearance since that was the custom with the motion pictures of the day.

Since then, various wide screen motion picture standards have been developed but a Horizontal to Vertical ratio of 16:9 has become the wide screen television standard.

By rotating the Menu Select knob until the Aspect Ratio screen appears, you can change the appearance of the output image from 4:3 to 16:9. Since there are only two selections, no preliminary step is required to notify the Scaler that you want to make a change. In other words, there are no flashing brackets to contend with. Simply access the screen and each time you press the Menu Select knob, the Aspect Ratio will toggle between 4:3 and 16:9. To make the change permanent, hold the knob down until you hear the 'Beep'.

Rotate the Menu Select knob to the right until you see the Exit screen and press the knob once. You will be taken to the same Top Menu screen where you began the journey through the Program Source sub menus:

| Sub menu      |        |
|---------------|--------|
| Setup Program | source |

### 12.9 Logo (Internal Scaler Video Source)

While displaying the Setup Program Source selection screen (from the Top Menu), press the Logo button on the Scaler (the last input button on the right) and then press the Menu Select knob once. You'll see the following LCD screen appear:

| Program Source Logo Testcard [ 1] |
|-----------------------------------|
|-----------------------------------|

The Scaler has the ability to store and display up to 15 test cards and comes loaded with 4 images. These images can be used and manipulated just as if they were coming from an external source and consist of a CORIO2 Logo and three test signals.

To select a Test Card signal, press the Menu Select knob. As the brackets flash, select the image you want to make your test signal (1 through 4 on a stock Scaler) by rotating the knob. Note that the image has to be read into the Scaler's working memory from a Read Only Memory and will take a second or two to appear as you rotate through the possible choices.

Once you have determined which signal you want to make your test signal, press and hold the Menu Select knob until you hear the 'Beep'.

Rotate the Menu Select knob to the right until you reach the Exit display and press the knob again. You will be taken to the Setup Program Source LCD screen from which you can move to "Adjust Scaler Parameters", the next Sub menu, one detent to the right from the Setup Program Source screen.

#### 13.0 ADJUST SCALER PARAMETERS SUB MENU

Sub menu... Adjust Scaler parameters

Much of the work being done by the CORIO2 Scaler engine is controlled from the Adjust Scaler Parameters Sub menu—the next in the series of Sub menus we will investigate.

Pressing the Menu Select knob while on the Adjust Scaler Parameters screen will take you to the first in a series of adjustment screens. Some you will recognize from this manual's Quick Start section. In fact, the first screen in this sub menu is one you'll recognize:

### 13.1 Zoom Level Adjust

Adjust Scaler Parameters
Zoom Level % [ 100%]

Once the above screen is display, pressing the knob again causes the brackets to begin flashing. Rotate the Menu Select knob to the right to zoom the image up to 1000%. Press the knob once to load the value into temporary memory. Press and hold until you hear the 'Beep' to permanently enter the zoom parameter into memory.

Enlarging the center of the image is nice but what if you are interested in something other than the middle of a picture? Fortunately, there are adjustments available that allow you to pan the image both horizontally and vertically.

After you have selected and saved the zoom percentage, rotate the Menu Select knob one detent to the right. The following screen will appear:

Adjust Scaler Parameters H/V zoom pan % [ 50] 50

Pressing the knob will cause the brackets surrounding the left number to begin flashing. Rotating the knob will cause a horizontal movement of the image with a Clockwise rotation causing the image to move to the left and a Counter-clockwise rotation causing a movement to the right. When you have reached the desired position horizontally, press the knob to load the result into temporary memory. Next, move the brackets over to the right hand number by rotating the knob one detent to the right and pressing the knob. The brackets will begin to flash again and you can make the vertical adjustment so as to place the image at exactly the desired position. Press the knob to load that value into temporary memory. Press and hold the Menu Select knob until you hear a 'Beep', so you don't lose the adjustments should the Scaler be unplugged. For these adjustment selections, you would need to permanently save both the Horizontal and Vertical values.

### 13.2 Image Freeze

| Adjust Scaler Parameters |        |
|--------------------------|--------|
| Image freeze             | [ Off] |

The next screen in sequence is the Image Freeze control. It's a simple toggle control so once you are at the screen, pressing the Menu Select knob turns the feature On or Off. When on, whatever image is visible on the program out bus will be frozen and, with the exception of the Logo input, additional input selections will be ignored as long as the Image Freeze parameter is set to 'On'.

#### 13.3 H/V Out Shift

| Adjust Scaler Pa | arame | ters |   |
|------------------|-------|------|---|
| H/V out shift    | [     | 0]   | 0 |

This LCD screen, next in sequence after the Image Freeze screen, allows you to change the position of the picture either Horizontally or Vertically. Press the Menu Select knob once and the brackets will begin to flash. Rotating the knob Counter-clockwise moves the picture to the left and rotating the knob Clockwise will move the picture to the right. When you have reached the desired position, press the knob again to store the new value in temporary memory. Rotate the knob to the right one detent and the brackets will be moved to the vertical adjustment area. Once again, pressing the knob allows you to make an adjustment. Counter-clockwise rotation of the knob moves the image upwards and Clockwise rotation moves it downwards. Press the knob to load your new value into temporary memory. Press and hold the knob until you hear the beep to make each of the changes permanent.

#### 13.4 Shrink Level %

| Adjust Scaler Parameters |       |
|--------------------------|-------|
| Shrink level %           | [100] |

This is an adjustment you are already familiar with if you did the Quick Start exercises earlier in the manual.

It sets the amount of reduction to be applied to the output image, from none to 90%. The display will show 100% when the image is full size and 10% when it has been shrunk to the smallest level permitted. Press the Menu Select knob and the brackets will begin to flash. Rotate the knob until you have reached the desired amount of shrinkage of the image and press the knob again to load the new value into memory and stop the brackets from flashing. Press the knob until you hear the 'Beep' to make the change permanent, otherwise the change will be lost if you unplug the Scaler from the AC source.

#### 13.5 H/V Shrink Position %

Adjust Scaler Parameters
H/V shr. pos.% [50] 50

The adjustment was also covered in the Quick Start area of the manual. Immediately after the Shrink Level % LCD screen, you'll find the adjustments that allow you to position the shrunken image somewhere other than the center of the screen. Once you've arrived at the screen shown above, press the Menu Select knob. This will cause the Brackets surrounding the left-hand numbers to start flashing and allow you to move the image left or right. Rotating the knob Counter-clockwise will move the image to the left and Clockwise will move it to the right. Upon reaching the desired position, press the knob again to load the new value into temporary memory. Rotate the knob to the right one detent and press it again. The brackets will now surround the right-hand number and the brackets will flash. Rotate the knob Counter-clockwise to move the shrunken image upwards and Clockwise to move the image downwards. Press the knob again to load the new value into temporary memory. Remember to press and hold the knob until you hear the "Beep" if you want to permanently save the new values.

### 13.6 Image Smoothing

Adjust Scaler Parameters Image smoothing [High]

Image smoothing reduces the jagged-edges sometimes seen within an output image by softening them. It typically greatly improves the quality of an scaled image. There are four possible settings for this adjustment: "Off", "Auto", "Med." and "High". The "Auto" setting is generally thought to be most desirable. To make a change in the amount of Image Smoothing, press the Menu Select knob while on the LCD screen illustrated above. This will cause the brackets to begin flashing and you may then rotate the Menu Select knob Clockwise and Counter-clockwise until the desired choice appears. Press the knob once again to store the new choice in temporary memory or press and hold the knob until you hear the "Beep" to make the change permanent.

### 13.7 Image Flip

| Adjust Scaler Parameters |   |      |
|--------------------------|---|------|
| Image flip               | [ | Off] |

Occasionally, it's necessary to cause the output image to be flipped Vertically, Horizontally or both. This adjustment allows you to make that change to the output's appearance. While on the screen shown above, press the Menu Select knob. The brackets will begin to flash and you can choose from "Off", "Horiz.", "Vertical" or "H & V". Make your selection and press the Menu Select knob to record your change in temporary memory. If you want to make the change permanent, press and hold the Menu Select knob until you hear the "Beep".

#### 13.8 De-Glitch

| Adjust Scaler Parameters |   |      |
|--------------------------|---|------|
| De-glitch                | [ | Off] |

De-glitch is used to provide clean, seamless switching between video sources. With the RGB Scaler, it is unusual for the inputs to be synchronized with one another and the De-glitch function insures that the switches between these inputs do not cause the picture to breakup at the point of the switch. This feature is normally left on however, if you have a very unstable input, such as a video tape machine in need of mechanical adjustment, you may wish to turn the feature off since the Scaler will not allow a unstable image to appear on the screen if De-glitch is left on.

From the screen shown above, press the Menu Select knob to make a change. Since there are only two choices, "On" or "Off", there are no flashing brackets to deal with. Each time you press the knob, the function toggles to the other state. Once there, pressing and holding the knob until you hear the "Beep" makes the change permanent in the event of loss of power.

### 13.9 Switching Fade Time

| Adjust Scaler Parameters |   |     |
|--------------------------|---|-----|
| Switching Fade Time      | [ | .5] |

For subjective reasons, it may be desirable to change the way the Scaler handles a switch between its inputs. The Switching Fade Time parameter can be adjusted to allow from 0 seconds (instant change) to 5 seconds of delay between the time one image disappears and another one appears. (During the absence of an image, the screen may be black).

The delay can be adjusted in 1/10th second increments with the default setting being .5 seconds.

To make this adjustment, press the Menu Select knob and observe the flashing brackets. Rotate the Menu Select knob until you have the desired amount of delay displayed and then press the knob once again. To make the change permanent, press and hold the knob until you hear the "Beep".

## 13.10 Output RGB Level

| Adjust Scaler Parameters |   |     |
|--------------------------|---|-----|
| Output RGB Level         | [ | 81] |

Press the Menu Select knob (which will start the brackets flashing) and then adjust the Menu Select knob until you have the desired RGB signal level displayed on the Scaler's output. Press the knob again to store the new value in temporary memory. Press and hold until you hear a "Beep" to permanently store the new value.

### 13.11 Aspect Ratio

| Adjust Scaler Parameters |        |
|--------------------------|--------|
| Aspect Ratio             | [ 4:3] |

Earlier, you learned how to set aspect ratios for an input. This adjustment is for the output. When you are parked on the LCD screen shown above, press the menu select knob to change from 4:3 to 16:9 and vice versa. This adjustment is a simple toggle meaning it will be in one status or the other. To make your change permanent, press and hold the Menu Select knob until you hear the "Beep".

### 14.0 ADJUST LOCK/OVERLAY SUB MENU

The Third Sub Menu is called Adjust Lock/Overlay. The word "Lock" refers to the action of locking the Scaler to one of the input sources. Locking the Scaler in this manner allows you to perform Picture-In-Picture as well as Keys and similar special effects. The word "Overlay" actually encompasses both Overlay and Underlay features. The Lock feature is tied to the background image and the Overlay/Underlay refers to the foreground image.

On occasion, the foreground image has to be positioned with respect to the background image's synchronizing pulses so that both appear to have the same centering characteristics to the viewer. In other words, if the foreground image's synchronizing pulses are shifted a bit with respect to the background image's synchronizing pulses, you need a means to line things up so that the pictures themselves are not offset with respect to one another.

The **Lock Pixel Offset** function and **Lock Line Offset** functions are used to make the adjustments to time the synchronizing signals with respect to one another.

Y Key Min/Max, U Key Min/Max and V Key Min/Max adjustments are used to make the keying function as "clean" as possible, meaning the image keyed over the background stands out sharply and clearly from the background.

It's normally not necessary for you to adjust the Lock Pixel and Lock Line parameters but in the event you need to do so, here are the procedures:

From the TV One Banner Screen, rotate the Menu Select knob to the right until the following screen appears:

Sub menu . . . Adjust lock/overlay

Press the Menu Select knob once and the following screen will appear:

Adjust lock/overlay
Dig RGB Lock source [Off]

#### 14.1 Lock Pixel Offset

| Adjust lock/overlay |   |    |
|---------------------|---|----|
| Lock pixel offset   | [ | 0] |

When parked on the Lock Pixel Offset LCD screen, pressing the Menu Select knob will cause the brackets to begin flashing. You can then rotate the knob one direction or the other as required to position the Locked image correctly (in the horizontal plane) with respect to the locked image. Once correctly positioned, press the knob to load the new value into temporary memory or press and hold the knob until you hear the "Beep" to load the new value into permanent memory.

#### 14.2 Lock Line Offset

| Adjust lock/overlay<br>Lock line offset | [ | 0] |  |
|-----------------------------------------|---|----|--|
|-----------------------------------------|---|----|--|

Lock Line Offset works like Lock Pixel Offset except the adjustment moves the Locked image vertically with respect to the locked image. When on the screen shown above, press the Menu Select knob once and the brackets will begin to flash. Make the adjustment as required then press the Menu Select knob to store the new value in temporary memory. Press and hold to lod the new value into permanent memory.

### 14.3 Y Key, U Key, V Key Min/Max

| Adjust lock/overlay<br>Y key min/max | [ | 0] | 255 |
|--------------------------------------|---|----|-----|
| Adjust lock/overlay<br>U key min/max | [ | 0] | 255 |
| Adjust lock/overlay<br>V key min/max | [ | 0] | 255 |

In the quick start section on setting up a key, you learned how to do a key of one source over another. In that case, you were dealing with a luminance key but you can also do more exotic keying such as Chroma Keying.

Note: Chroma keying is the type of key you see every day in weather segments of your local news where a weather forecaster appears to stand in front of a weather map. Actually, the forecaster is standing in front of a wall that is painted a uniform color, usually medium blue. The image of the map is keyed into the picture anywhere there is medium blue present in the picture. (Although medium blue is the norm, it can be any color. Medium blue has become such a standard that there is a paint color called Chroma Key Blue.

For a step-by-step tutorial on setting the values for a luminance key, refer back to the quick start segment of this manual. In that documentation you were told to adjust the min/max value of the Y channel until the key was clean and free of objectionable image artifacts. The same basic procedure is used to set up a Chroma key using the U and V channels but a more in depth discussion goes like this:

Where the pixel color is within the luminance (Y) and chrominance (U & V) minimum and maximum values, the pixel is 'keyed-out' and becomes transparent. When not within the min/max limits, the pixel is displayed.

The key values are provided in YUV format in order to select luma (Y) and chroma (U & V) keying. A simple method to set a key color to an on screen color is to set all the YUV key min/max values to 0 and 255 - at which point all pixels will become transparent.

Then increase the Y key min value until the required pixel color re-appears. Go back a few steps until it disappears which gives you the Y key min value for that pixel color. Do the same with the Y key max value, reducing it instead from 255 until the pixel appears and then retreating a few detents until it disappears again.

The methodology to accomplish this change is the same as for all other adjustments: When you are parked on the LCD screen of interest, press the Menu Select knob once and the brackets will begin to flash. Make your adjustment and then press the knob. This stores your new value in temporary memory. Rotate the Menu Select knob one detent to the right and press the

knob again, this will move the brackets to the right and cause them to start flashing in their new position. Again make an adjustment and press the knob to store the new value in temporary memory. Press and hold the knob down until you hear the "Beep" in each case to make the change permanent.

Repeat the above for the U & V key min/max settings. You should then have the

YUV key min/max values for the required pixel color. Leaving the U & V Min/Max values at 0 and 255 will create a Luminance key - where only the Y Key Min/Max value has an effect.

#### 15.0 ADJUST BUTTONS SUB MENU

The Fourth Sub Menu is for changing the Button assignments. This was covered in the Quick Start section of the manual and is presented again here along with adjustment procedures for **Preset**, **Instant Program Select** and **Preview Follow** modes:

The following example shows how you would select RGB1 as the input for button number 3. All input assignments are made using the same procedure. To begin, press button number 3 on the Scaler so you can see the result of your efforts.

Turn the Menu Select knob until you are parked on the following screen:

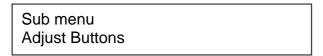

Press the Menu Select Knob once to advise the Scaler that you want to make an adjustment to the input assignments of one of the buttons. When you do, you'll be rewarded with the following LCD display:

```
Adjust Buttons
Button [ 1]= input=RGB1
```

Pressing the Menu Select Knob again will cause the brackets surrounding the number "1" to begin flashing. Turn the Menu Select knob to the right until the number "3" appears between the flashing brackets. When it does, press the Menu Select knob again to load the number "3" into the Scaler's memory. The brackets will stop flashing and display should look like this:

```
Adjust Buttons
Button [ 3]= input=RGB3
```

Rotate the Menu Select knob one detent to the right and press the knob again. This notifies the Scaler that you are about to change the input assignment to input number "3". The brackets will disappear from around the input number and will appear around the section of the display that says "input=RGB3". The LCD screen will look like this:

```
Adjust Buttons
Button 3 = [input=RGB3]
```

Press the knob again and the brackets will begin to flash indicating that the Scaler is ready to accept the new input assignment. Rotate the Menu Select knob to the left until the number "1" appears and then select it by pressing the knob again. The flashing will cease and the LCD display will now look like the screen shown below, indicating that the reassignment is complete. (You may

now press input button 3 to activate the input). As always, press and hold the Menu Select knob until you hear the "Beep" to make the change permanent.

```
Adjust Buttons
Button 3 = [input=RGB1]
```

#### 15.1 Button Presets and Restore Function

You can store up to 5 preset conditions and associate them with 5 different buttons. Four of the five Preset buttons are provided as defaults and labeled Preset 1 through 4. There is also a button called the Restore Button. The Restore button returns the unit to the power on default condition. You can however change restore to some special condition if you wish.

As an example, we'll set up a picture in picture condition as a preset for button eight, (Preset Button Label 4).

Begin at the Adjust Buttons sub menu:

```
Sub menu
Adjust buttons
```

Press the menu select knob to indicate to the Scaler that you want to make an adjustment to the input assignments of one of the buttons, and then rotate the knob (if required) until the following menu item is shown:

```
Adjust Buttons
Button [1] = input=RGB1
```

Press the menu knob when you reach this menu and the brackets surrounding the number "1" will begin flashing. Turn the menu select knob to the right until the number "8" appears between the flashing brackets. When it appears, press the menu select knob again to load the number "8" into the Scaler's temporary memory. The brackets will stop flashing and the display should look like this:

```
Adjust Buttons
Button [8] = Preset 4
```

If it the display does not show Preset 4 for button 8's assignment, rotate the menu select knob to the right so that the brackets surround the right hand item and press knob, which will cause the brackets to flash. Rotate the knob as required until the word "Preset 4" appears then press the menu select knob until you hear the "beep."

With the Scaler now 'normalized' we'll select the program source for the picture-in-picture. The foreground image will be the RGB2 input so select button number 2, as your foreground image. (Obviously, you must first have an input present).

The next step is to set the lock source and method associated with button number 8 so we next go to the Lock Source Menu:

```
1024x768 60 Hz
Lock Source [RGB1]
```

Confirm that the Lock source is set to RGB1 and then rotate the knob one detent to the right where you will see the following screen:

```
1024x768 60 Hz
Lock Method [Off]
```

Press the Menu Select knob and the brackets will start to flash. When they are flashing, rotate the knob to the right until you see "PIP" between the brackets.

Press and hold button number 8 until you hear a Beep and the following message is displayed

```
Info:
Added to Preset
```

The Scaler has now accepted the first layer of information associated with button number 8's preset.

If the brackets are still flashing on the LCD panel, press the Menu Select knob once to stop the flashing and then rotate the knob until you arrive at the Adjust Scaler Parameters display on the LCD screen.

```
Sub menu . . .
Adjust Scaler parameters
```

Press the Menu Select knob once and then rotate it until you are parked on the Shrink Level Screen:

```
Adjust Scaler parameters
Shrink level % [100]
```

Press the Menu Select knob and observe that the brackets begin to flash. When they do, rotate the knob to the left until the foreground image has shrunk to 30% normal size as evidenced by the LCD display:

```
Adjust Scaler parameters
Shrink level % [ 30]
```

Press and hold button number 8 until you hear a Beep and the info message 'Added to preset' is shown. (This records the second layer of information associated with button number 8's preset condition).

If the brackets are still flashing, press the Menu Select knob once and observe that the brackets are no longer flashing. Rotate the Menu Select knob one detent to the right and you will see the following screen:

Adjust Scaler parameters H/V shr. pos. % [50] 50

Press the Menu Select knob and the brackets will begin to flash. Rotate the knob to the left until you see the number 25 displayed between the flashing brackets. Press and hold button number 8 until you hear a Beep and the info message 'Added to preset' is shown. The third layer of information has now been successfully recorded.

Adjust Scaler parameters H/V shr. pos. % [25] 50

If the brackets are still flashing, press the Menu Select knob again and then rotate it one detent to the right. The brackets will now surround the right hand number and you should press the knob yet another time. The brackets will flash and you should rotate the Menu Select knob to the left until you have the number 25 displayed between the flashing brackets.

Adjust Scaler parameters H/V shr. pos. % 25 [25]

Press and hold button number 8 until you hear the Beep and the info message 'Added to preset' is shown. The fourth and final layer has now been successfully recorded for button number 8.

If the brackets are still flashing, press the Menu Sect knob to make them cease.

You have now successfully set a preset condition for button number 8 that will cause the Picture-In-Picture image to be shrunk to 30% normal size and positioned in the top left corner of the background image.

You should now be able to press button number 8 and have a PIP image displayed. Pressing button 1 through 3 will place any video present on those buttons in the PIP window. When you press button number 9 the Scaler will be restored the last saved state.

### 15.2 Instant Program Select

Another feature within the Adjust Buttons Sub Menu controls how the Scaler performs its output switching. To adjust this feature, rotate the Menu Select knob until you see the following LCD display:

Adjust Buttons
Instant prog. select [On]

If Instant Program Select is set to "On", anytime an input button is pressed, the program output will instantly change to the new selection. If set to "Off", pressing the input button will cause the image to appear on the Preview monitor and the selected input button will begin to flash. Pressing the input button a second time will cause the image to be switched onto the program bus. This feature allows you to examine the image before you display it for everyone else to see. The feature is a simple toggle so there are no flashing brackets. Just press the Menu Select knob to switch from one mode to the other.

#### 15.3 Preview Follow Mode

There may be occasions where you want to set the preview feature to continuously monitor a single input. An example would be a live camera showing a scene that is only important when some specific event occurs. If you could monitor the preview monitor and determine when the event was about to occur, you could switch to it just before the event so those watching the program display could be viewing other material until the event occurred. The Preview Follow Mode is used for just this sort of situation.

Adjust Buttons
Preview follow mode [ Off]

The Preview Follow Mode screen only appears when the Instant Program Select feature is set to "On". If the Instant Program Select feature is set to "On", you will see the above screen when you rotate the Menu Select knob one detent to the right. When the above screen appears, pressing the Menu Select knob will toggle the feature between "On" and "Off". When it is "Off", the Preview monitor will be locked on the image it is displaying and it will not change regardless of what selections you make on the input select buttons.

For Instant Program Select and Preview Follow Mode, remember to press and hold the Menu Select knob until you hear the "Beep" if you want your changes to survive should the Scaler be unplugged from the AC outlet.

#### 16.0 ADJUST IMAGE PARAMETERS SUB MENU

This is the Fifth Sub Menu. It provides access to the Resolution Database within the Scaler.

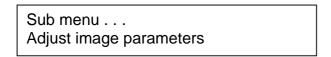

The Resolution Database is used by the Scaler to identify any incoming video signal and is also used to create an Output image. It is therefore a very important part of the Scaler's infrastructure.

### Important Cautionary Information

# DO NOT ADJUST THESE ITEMS UNLESS YOU ARE CERTAIN YOU KNOW WHAT YOU ARE DOING!

Making adjustments here risks creating a non-standard resolution that is not displayable on a monitor. The resolutions and values within the database are industry standards and should not normally be altered by the user. That said, there may be times when it is necessary to create a custom resolution with specific parameters. If circumstances require you to make such a change, please read the following specific notes:

- (1) Any changes made to this database take effect instantly and are also stored immediately in non-volatile memory.
- (2) A white border will appear when adjusting most of these settings.
- (3) Since this database is used for both input and output image processing, altering a resolution that is used for both (eg. 1024x768 input and 1024x768 output) may give unusual effects.

### 16.1 Image to Adjust

Pressing the Menu Select knob while parked on the Adjust Image Parameters Sub Menu screen will bring up the following LCD display:

| 800 x 600 60 Hz |       |
|-----------------|-------|
| Image to adjust | [ 17] |

By pressing the Menu Select knob, you will cause the brackets to begin to flash and you can then rotate the knob to select one of the many database resolutions you want to change.

Typically, the image number currently being used for input or output would be selected otherwise immediate feedback to your changes will not be available via your monitor. Press the Menu Select knob to confirm your selection and then rotate the knob one detent to the right to make the next LCD screen appear.

| 800 x 600 60 Hz |        |
|-----------------|--------|
| Interlaced      | [ Off] |

This adjustment specifies whether the image is interlaced or progressive scan. It's a toggle so there are no flashing brackets. Simply press the Menu Select knob to make the change from one standard to the other.

### 16.2 Horz. Frequency Course and Horz. Frequency Fine

| 800 x 600 60 Hz |              |
|-----------------|--------------|
| H.freq.crse     | [37.879] Khz |

The H freq. crse. adjustment provides for changing the Horizontal Sync timing Frequency in 100 Hz steps. When parked on the screen shown above, press the Menu Select knob and the brackets will begin to flash. Make the desired adjustment and press the knob again to record your change in memory.

| 800 x 600 60 Hz |              |
|-----------------|--------------|
| H.freq.fine     | [37.879] Khz |

H.freq.fine adjusts the Horizontal Sync Frequency in steps of 1 Hz. The adjustment procedure is the same as for the Course Frequency Adjust: When on the LCD screen, press the Menu Select knob and when the brackets begin to flash, make your adjustment. Press the knob again to record you changes.

#### 16.3 Pixel Clocks Per Line

| 800 x 600 60 Hz |           |
|-----------------|-----------|
| Clks/I [1056] = | 40.000Mhz |

This is the total number of image pixels on one line of monitor video (including the Horizontal sync pulse) and is normally a multiple of 8. It controls how well a digital display device (such as an TFT monitor) will display an image. An incorrect value will often cause vertical bands to appear in the image on such a device.

To make a change in this value, rotate the Menu Select knob until the above screen is visible and press the Menu Select knob. The Brackets will begin to flash and you can then adjust the number visible between the brackets. When you have finished your adjustment, press the knob again to record the change.

### 16.4 Lines per Frame

| 800 x 600 60 Hz  |           |
|------------------|-----------|
| Lines/f [ 628] = | 60.317 hz |

This screen controls the total number of lines of video present in the image and includes the vertical Sync pulse as well as the active video.

Adjustment is made by rotating the Menu Select knob until the above screen is visible and then pressing the Menu Select knob. The brackets will flash and you can make your adjustment as desired. Press the Menu Select knob a second time to record your new value.

#### 16.5 H/V Active

| 800 x 600 60 Hz |              |
|-----------------|--------------|
| H/V active      | [ 800] x 600 |

A Video frame includes both the active area (the portion of the image normally containing useful visual information) as well as the area occupied by the Vertical and Horizontal synchronizing pulses. A resolution value for a given display standard only expresses the number of pixels visible in an image. The well known 800 X 600 computer resolution standard simply means that there are 800 pixels/line visible horizontally and there are 600 pixels/line visible vertically.

The H/V active LCD screen provides a way to change the number of pixels and lines. When parked on the above screen, press the Menu Select knob and the brackets surrounding the Horizontal value will begin to flash. Make your adjustment and press the knob again. The value will be recorded and the flashing will cease. Rotate the Menu Select knob one detent to the right and press the knob again. The brackets will be repositioned and you can now adjust the Vertical value. Press the knob once more to record your new value.

#### 16.6 H/V Start

| 800 x 600 60 Hz |            |
|-----------------|------------|
| H/V Start       | [ 88] x 23 |

There is a period of time between the end of a Horizontal Sync pulse and the start of Active Video. This portion of the waveform signal is called the "Back Porch", a term originating with the television broadcasting industry and its RS-170A specification. In practice, this will control where the video image starts on the left side of the monitor without changing the width of the sync pulse itself (another way to control where the image area starts).

By adjusting this parameter, you can control the start of the back porch (with respect to the trailing edge of Horizontal Sync) and also its width. The place where the Back Porch begins with respect to the Horizontal Sync pulse and

the width of the Back Porch have a direct bearing on where the active (visible) portion of the image begins.

When parked on the above screen, press the Menu Select knob and the brackets will begin to flash. Adjust the parameter and press the knob again. Rotate the knob one detent to the right, press the knob and adjust the second parameter. Press the knob again to record that value. There is a certain amount of interaction between the two controls so make your adjustments carefully and slowly. To make this adjustment, an oscilloscope must be employed so you can see the results of your actions in a more graphic manner. Do not attempt this adjustment without monitoring the results with an oscilloscope.

### 16.7 H/V Sync

| 800 x 600 60 Hz<br>H/V Sync | [128] x 4 |
|-----------------------------|-----------|
| 1 1/ V Gyric                | [120]     |

There are standards for all current computer and broadcast resolutions that specify the correct width of both Vertical and Horizontal synchronizing pulses.

If you are creating a special, non-standard resolution, you may wish to adjust the pulse width to fit your new requirements. The H/V Sync screen is where that is accomplished.

When the above screen is visible, press the Menu Select knob until the brackets begin to flash. Set the value for the Horizontal Pulse and press the knob again to record your choice. Rotate the knob one detent to the right and repeat the process for the Vertical Sync pulse width. Like the H/V Start adjustment, you must use an oscilloscope when making these adjustments so that you know exactly how many milliseconds or microseconds of pulse width you have created. The numbers shown on the LCD screen are relative numbers and not an actual time measurement.

### 16.8 Sync Polarity

| 800 x 600 60 Hz |        |
|-----------------|--------|
| Sync polarity   | [+H+V] |

Sync can be either negative polarity or positive polarity. To further complicate things, it is possible that you may want to make the Horizontal Sync polarity different from the Vertical Polarity. This control allows you to make that change. From the screen shown above, press the Menu Select knob and the brackets will begin to flash. You have four possible selections: "+H+V", "-H+V" and "-H-V". Rotate the Menu Select knob until your desired selection appears and then press the knob to record the choice.

#### 17.0 SYSTEM SUB MENU

Sub menu . . . System

The final Sub Menu is for adjustments of System parameters. The "System" in this case is the Scaler functions unrelated to individual inputs, outputs or any of the various production features. Most of the screens are informational but two screens offer "On" and "Off" control of some low level functions plus one stores all current Scaler settings.

#### 17.1 Software and Hardware Numbers

From the System Sub Menu, press the Menu Select knob and the first in a series of System screens will appear.

System SW: 166, PT: 10, BT: 6

This screen is an informational screen. Should you require technical assistance with your RGB Scaler, the technical support personnel may request that you read the contents of this screen to them during the support call.

The first section, "SW", is the version of the software that is installed on your Scaler. You can update software via the User Support web site (procedure to be described later in this manual) and the updates are currently free of charge. "PT" refers to Product Type and "BT" means Board Type. Both of these are hardware designators and cannot be changed by the user however both designators are important to support personnel.

#### 17.2 Software Date

System SW date: 2004-10-15

This is an information page showing when the currently installed software was released. The information is useful to the user as he or she compares the date to the support website information describing the current software release. Normally, the user will examine the added features of each new software release and determine if an update is worth doing. The greater period of time between the current date, and the date shown here, the greater the likelihood that there are useful changes and improvements present in the new release.

You may wish to make it a practice to update on a date basis rather than a release basis in which case the date information shown here is especially important.

#### 17.3 Push To Store

System Push to store

This screen provides a quick and easy way to store all current operating parameters. The Scaler will remember the set up you are using at the time of data storage when you next apply power. To store the current Scaler settings, press and release the Menu Select knob.

### 17.4 RS-232 Baud Rate

| System          |         |
|-----------------|---------|
| RS232 baud rate | [57600] |

This menu item allows the adjustment of the serial baud rate used for RS-232 communications. Pressing the Menu Select knob will cause the brackets to flash and the rate can be adjusted to 9600, 19200, 28800, 33600, 38800 and 57600. Press and hold the knob until you hear the "Beep" to make the change permanent. (This adjustment is provided for those instances where you wish to use a third party RS-232 control system. Leave the baud rate set to 57600 when using the bundled Windows controller in the RS-232 mode).

#### 17.5 Buzzer On/Off

| System |       |
|--------|-------|
| Buzzer | [ On] |

The screen labeled 'Buzzer' is actually the control for turning the "Beep" "On" or "Off". Normally this is left in the "On" position to provide positive feedback that your data entries and parameter changes have been accepted. There is also a low level audio 'Click' that occurs each time you rotate the Menu Select knob. Turn the 'Buzzer' "Off" also turn off the detent 'Click' feature.

To turn the Buzzer "On" or "Off", go to the above screen and press the Menu Select knob. This function is a simple Toggle and there are no flashing brackets. Just press the Menu Select knob and the 'Buzzer' will either be turned "On" or "Off".

### 17.6 IR Remote On/Off

| System<br>IR Remote |
|---------------------|
|---------------------|

The RGB Scaler can be controlled by an Infrared (IR) remote control. Normally this function is left in the "On" state but it's possible that you could have some sort of interference present that would require you to disable the function. Like the 'Buzzer' control this is a simple toggle with no flashing brackets to contend with. Simply park the Scaler's LCD screen on the above

display and press the Menu Select knob to toggle between the two possible states.

#### 17.7 Resolutions

At the time this manual was written, there are 78 different screen resolutions stored in the RGB Scaler's database. This screen is an informational screen showing the total number of the defined resolutions that the Scaler will recognize. Future software releases may increase the total number of resolutions defined in the Scaler's database any time a new standard is developed.

#### 17.8 Test Cards

| System<br>Test Cards 4 |
|------------------------|
|------------------------|

Test cards are permanently installed, instantly available video images normally used to test the Scaler or provide some soft of information. The standard configuration for the RGB Scaler has 4 permanently stored items under the Test Card nomenclature. In addition to the Coreo2 logo, you also have a linearity/resolution display and two color bar displays. The images stored here can be treated just like any input image. If you wish to zoom shrink or use these images in PIP, you may do so.

### 17.9 Power Cycles

| System       |    |
|--------------|----|
| Power cycles | 41 |

Power Cycles refers to how many times the unit has been powered since it left the factory. This is an informational screen. No action is taken regardless of the value shown here however, some users have an equipment cleaning or specification audit procedure and this information may be useful to those users.

### 17.10 Firmware Updates

| System           |   |
|------------------|---|
| Firmware updates | 7 |

Indicates the total number of times the firmware has been flashed over the life of the Scaler.

#### 17.11 Hours in Use

| System<br>Hours in Use | 877 |
|------------------------|-----|
|                        |     |

This is another informational display useful for usage audit purposes as well as

for specification auditing or determining the need for software version upgrades.

### 17.12 Board Temperature in Degrees Centigrade

| Doard terrib. (ded. C) | System<br>Board temp. | (dea. C) | 30 |
|------------------------|-----------------------|----------|----|
|------------------------|-----------------------|----------|----|

If the ambient temperature of the internal components becomes excessively high or low, the unit will shut down to prevent harm. This display shows the current value of the ambient temperature within the case and can be an early predictor of a shutdown before the shutdown actually occurs. In a comfortable room, at sea level, the temperature should be approximately as shown in the image above.

### 17.13 Fan Speed

| System<br>Fan speed (rpm | ) 5988 |
|--------------------------|--------|
| op 200 (.p               |        |

The fan speed is monitored and if it deviates from standard very much, this will be taken as an indication of insufficient airflow over critical components and shutdown action will be taken.

If the value is much below 5500 RPM, inspect the installation for blockage of either the air inputs or outputs and correct the situation immediately before the shutdown occurs to prevent loss of use during a critical presentation.

### 17.14 Input Parameters

| System<br>In 4687Hz 625Ins +H+V |
|---------------------------------|
|---------------------------------|

This informational screen indicates the signal characteristics of the currently selected input image. Note that the number of lines includes the non-visible lines as well as the visible lines so it therefore could be misleading to someone that doesn't have an understanding of the relationship of video and synchronizing pulses.

#### 17.15 Pixels Stored

| System        |     |
|---------------|-----|
| Pixels Stored | 800 |

This screen shows the total number of pixels present in a single line of video. The number of pixels per line that can be stored is 1024. If the input signal has more than 1024 pixels per line (e.g. 2048), the Scaler will sub-sample the line of video.

#### 17.16 Lines Stored

| System<br>Lines Stored | 600 |
|------------------------|-----|
| Lines otorea           | 000 |

Lines stored is an informational display showing how many individual lines of video are currently residing in memory within the Scaler. As with the Pixel limitation, the maximum allowable number of lines is 1024 and any resolution above 1024 will force a sub-sampling of the input.

#### 17.17 Fault Screen

If the protection circuits within the Scaler detect a fault condition, the Scaler will shut down and generate a Fault Screen. Examples of faults include (but aren't limited to) over-temperature, Slow Fan Speed, Circuitry Fault, etc.

If the Scaler should exhibit one of these fault alarms, unplug it from the AC power and feel the case to see if it's hot to the touch. If so, the fault will not clear until the unit has cooled down. If hot to the touch, allow the unit to cool to room temperature and then plug it in to the AC source, turn it on again and see if the fault has cleared.

For faults not related to heat, Unplug the unit, wait five (5) minutes and then plug the unit into the AC source once again. Turn the Scaler back on and see if the fault has disappeared. If the fault does not clear or if it returns, you should contact your dealer for repair. There are no user serviceable items inside so you should not open the case and attempt to effect repairs yourself.

#### 18.0 CONFIGURATION UTILITY INTERFACE

A powerful utility is available for the C2-4100 RGB Scaler. Download the utility from http://tvone.crmdesk.com and run the set up program. Follow the on screen instructions to install the program on your PC. Once installed, you will be able to control multiple Scalers from your PC as well as change settings and modify system parameters. The utility will function as a RS-232 tool via the PCs serial port as well as via an Ethernet connection after assignment of an IP address to the Scaler. (Note: This utility is generic software for all C2 Series Scalers. Some functions, e.g. CV, SV and SDI, will not work on the C2-4100).

### 18.1 Opening Screen

When you run the utility, the program will display an opening "Billboard" screen while it loads and then the first operational screen will appear:

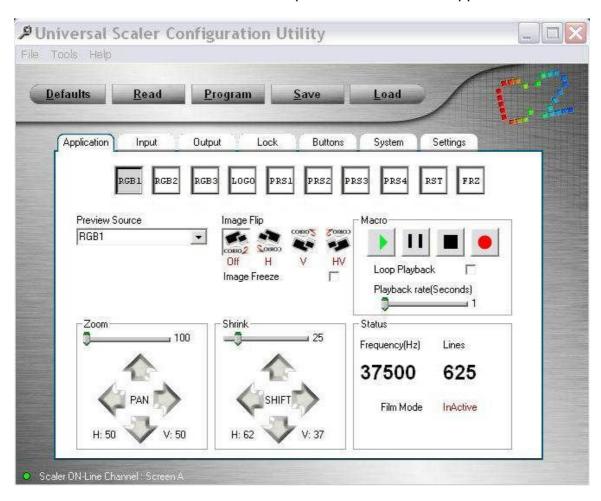

In order to use the utility, you will first need to make it aware of the current operating conditions present within the Scaler. To do this, connect the Scaler to the PC using the PC's serial port. Press the button labeled "Read". Check the first 3 boxes on the sub menu that appears and then click OK.

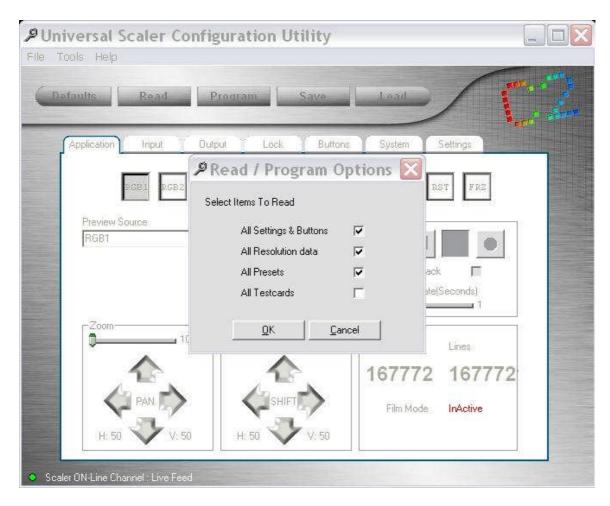

All current settings, resolutions and presets will be copied to a file on your computer and at this point, you can start controlling the Scaler from your computer. You could also check the Testcards item but it takes a long time to read the testcard data and you can still select the testcard button regardless of whether you have copied the actual data over to your PC.

### **18.1.1 Toolbar Options**

Across the top of the application are the toolbar menu options. As you've probably already noticed, the "look" of the utility is much like any other Windows based application in that there's a toolbar menu plus various buttons, folder tabs and slider controls. We'll tackle the toolbar options first and then look at the screens present under each folder tab.

Normally, when you click on the "File" menu item, you expose a way to save and recall files as well as the "Exit" menu item. Since there's more than one "File save" option associated with the Scaler, this application only provides a way to gracefully exit the utility for this toolbar item. Although you can simply click on the "X" box located at the top, right corner of the utility to close the utility, all Windows applications release memory more quickly if you use the

Exit path provided under the "File" section of the tool bar. Using the Exit menu item instead of the "X" box to quit a program is called "Gracefully Exiting."

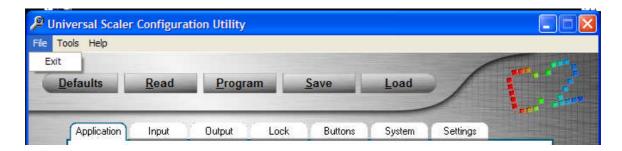

"File" Toolbar Item

#### 18.1.2 Tools Toolbar Item

The "Tools" menu item provides access to several functions associated with the utility. We'll take a moment to look at each of these items so you'll be better acquainted with their operation.

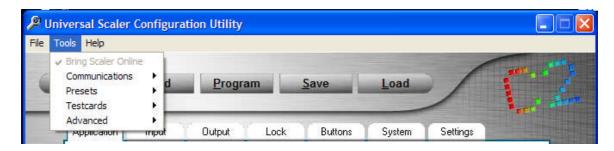

"Tools" Toolbar Item

The "Bring Scaler Online" item is selected 'On' by default and is normally not accessed. The other items are very important to the utility set up however and we'll look at the "Communications", "Presets", "Testcards" and "Advanced" items individually.

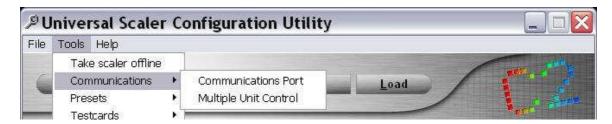

Selecting "Communications Port" from the toolbar menu exposes two sub menu items: Communications Port and Multiple-Unit Control. (Early firmware also had a feature called "Auto-Detect" but with the expansion of capability to Ethernet access, this feature is no longer available.)

### 18.2.1 Selecting the Communications Port or IP Address

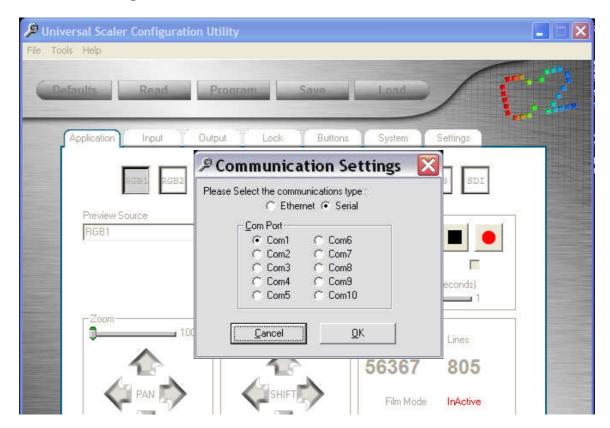

"Serial Port" Toolbar Item

**Selecting a Serial Port:** Select the "Communications Port" item on the Toolbar's Communications sub menu, check the "Serial" item on the pop-up menu shown above and then check the port you wish to use. Click "OK" to create the communications path. *Notes: Although the utility shows 10 ports, your PC may not have all the ports available. Also, when selecting a port you must be certain that no other device is using the same port else there will be a resource conflict and one or perhaps both devices will not work. If you encounter this situation, use the device manager function of your PC to resolve the conflict.* 

Adding an IP address: If you select the Ethernet item on the pop-up window, a second window will appear where you can set the IP address for the Scaler to use on your network.

Once you've selected either a serial port or entered an IP address, press the OK button to save the selection.

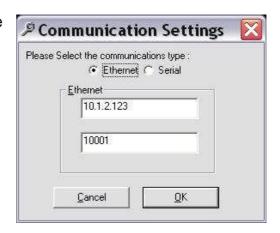

## 18.2.2 Multiple-Unit Control

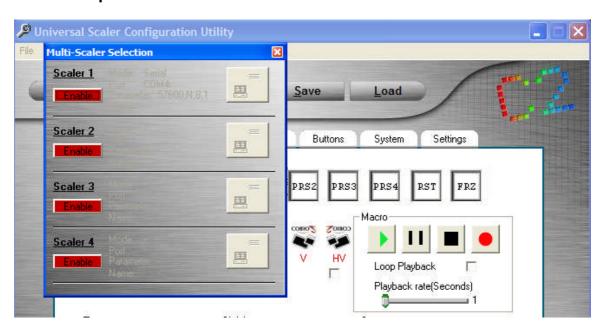

"Multiple Scaler" Toolbar Item

With a suitable serial port router or Ethernet connection, you can control multiple RGB Scalers from the utility. This menu item allows you to enable paths to more than one Scaler and then control the Scaler in sequential fashion. The majority of users will only control one Scaler in which case only Scaler 1 will be enabled. (In this case, the selection of Scaler 1 is automatically done for you as part of the initialization process when you first establish a communications link).

### 18.3 Presets Menu

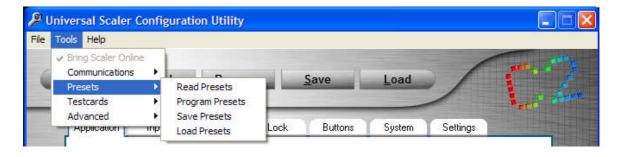

"Presets" Toolbar Items

The "Preset" sub menu items are all associated with either reading or creating presets associated with an individual input button. "Read Presets" transfers any preset information (built manually using the Menu Select knob and Rotary Encoder) into the PC's memory. You can then use the utility to execute these previously created preset conditions. "Program Presets" and "Save Presets" allow the creation and storage of new preset conditions from the utility itself. And "Load Presets" recalls previous saved preset conditions from the PC's

disk memory for execution. Note that a saved file is an ASCII file that can be manually edited as desired to create a complex presentation object.

#### 18.4 Testcards Menu

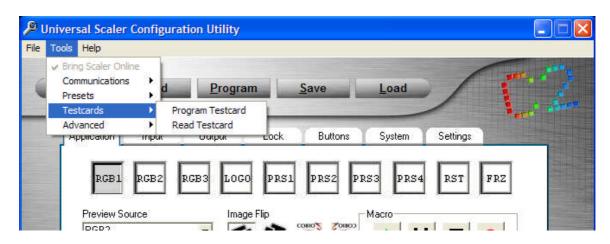

"Testcards" Toolbar Items

The RGB Scaler has room in its memory for several custom images (called testcards) that can be used as system maintenance signals or logos. The configuration utility provides a way to create and load new images into memory or read out the contents of existing images if desired.

Although you can read the stored data via the "Read Testcard" menu item, the most common use of this functionality is the creation and storage of new test card images. The imported image needs to be in an acceptable format with \*.jpg, \*.gif and .bmp image formats all supported plus the Scaler saves files in a proprietary format that uses a ".tc" suffix. (Keep in mind that jpg and gif images are all compressed images and should not be used to create test signals used for system maintenance although, depending on their resolution, they may be acceptable for logo creation).

When you select "Program Testcard", you will open the standard Windows File Load Dialog Box. Select the directory where the image you wish to load into the Scaler resides from the displayed list.

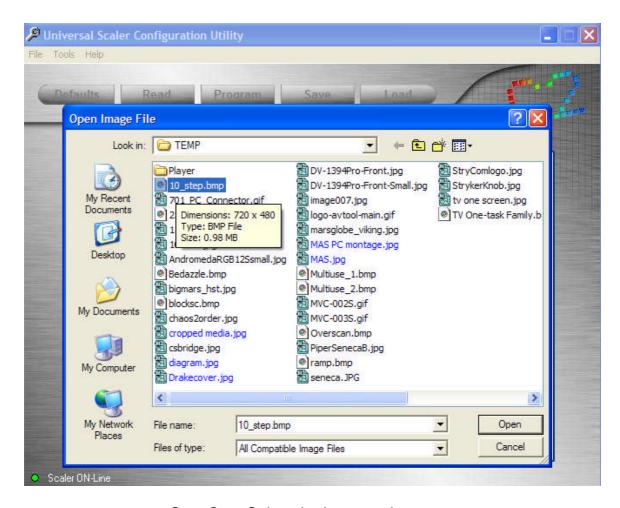

Step One: Select the Image to Import

Double click on the image you wish to import after which you'll see the screen shown on the next page. We have decided to create a test card from a bitmap file called "Bedazzle" in the following example.

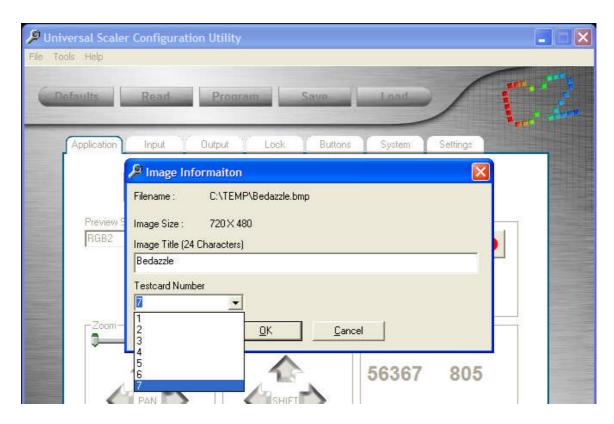

Step Two: Selecting the Test Card name and Number

You should accept the current file name or change it. (This is the name that the testcard fill will be assigned). Finally select the test card number and click the "OK" button.

Note that testcard number 1 will be displayed as the default and the last number shown is the next blank testcard memory location. If you fail to select the last number as the testcard number desired, the testcard in position number 1 will be overwritten. Note also that there is not an unlimited amount of testcard storage space available within the Scaler's memory structure. If you load several large files into the Scaler's memory, you will eventually reach the point where the Scaler will be unable to accept new testcards. Choose large files carefully therefore and only store those you feel will be used.

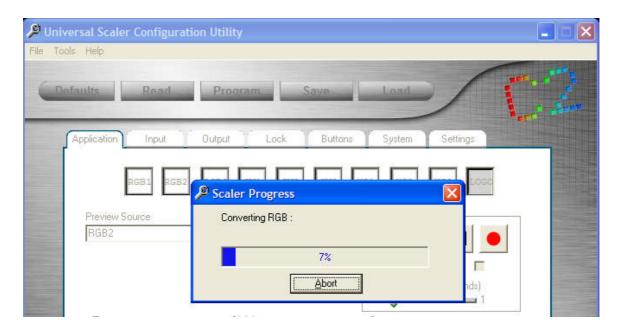

Step Three: Converting the image file to a Testcard

Once you select the storage location, the image conversion routine will begin after which the Scaler will store the new Testcard in the designated location. You'll also be offered the opportunity to store the image on your PC as a testcard file as a \*.tc format file.

### 18.5 Advanced Menu

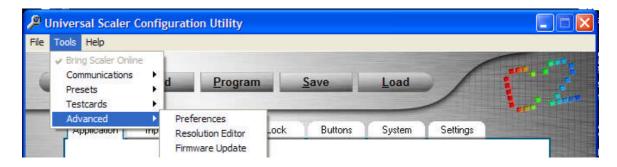

"Advanced" Toolbar Items

The "Advanced" toolbar menu item is where you modify Preferences; edit the stored Image Resolution matrix and is also where you install firmware updates.

"Advanced" is a good name because use of these sub menus should best be left to those who understand the terminology used and the dangers of misapplication of the functionality exposed here.

### 18.6 Preferences

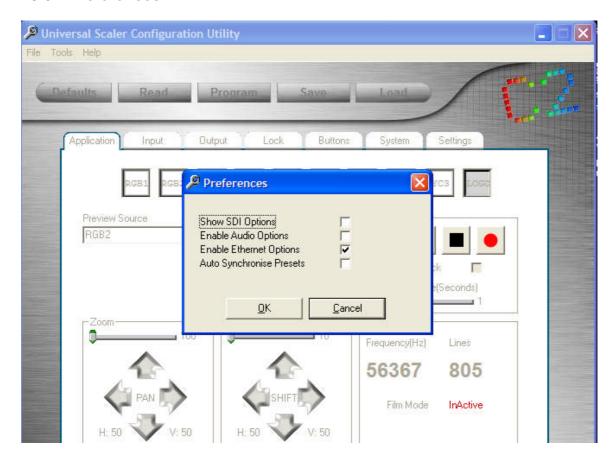

"Preferences" Toolbar Items

Of the three "Advanced" options, this one is the most benign. "Show SDI Options" will be required only if you are operating a C2-5200 RGB Scaler that has SDI capabilities. Similarly, unless you have the companion Audio Router, you won't need to enable "Audio Options". The "Enable Ethernet Options" checkbox existed on early firmware but has been dropped from current versions since the Enable Ethernet is assumed when you enter an IP address. It's shown only for backwards compatibility.

Finally, unless you are going to be changing Presets often, you don't need to select the "Auto Synchronize Presets" option.

The first two items shown above enable menus elsewhere within the configuration application. Should you find a 'grayed out' section elsewhere in the application, return to this section to see if the appropriate functionality has been enabled.

### 18.7 Resolution Editor

As explained in an earlier tutorial on operating the Scaler from the Menu Select knob, changing resolution settings is an excellent way to destroy the Scaler's usefulness unless you are totally sure you understand the theory behind the entries and are comfortable dealing with the resolution matrix.

Whereas the process was cumbersome using the Menu Select knob and Rotary Encoder, it's very simple to make changes using the Windows based utility. This is both a blessing and a curse so please make certain you know what you're doing before making any changes to the stored information.

From the Utility's Control panel select Tools->Advanced->Resolution Create and Edit; the edit tool will then start:

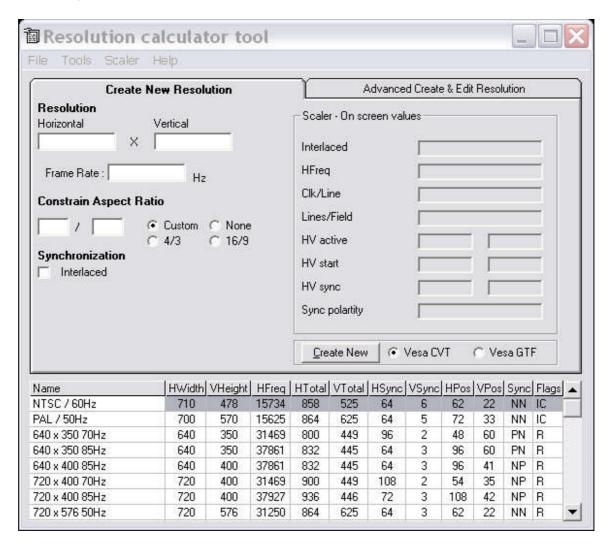

There are 3 ways to create a resolution using this tool. The easiest, shown on the start screen, allows you to create a new resolution using the minimum information of Horizontal and Vertical size and the desired refresh rate. It's also possible to constrain the Vertical size of the resolution by selecting a custom, 4:3 or 16/9 aspect ratio and then left clicking your mouse on the

Vertical Resolution box which will then automatically calculate the Vertical Resolution for the given Horizontal Resolution and Aspect Ratio.

Once you have entered the required information it's simply a matter of pressing the 'Create New' button. The resolutions are created using one of two VESA® standards, Coordinated Video Timings (CVT) or Generalized Timing Formula (GTF) in order to make the created resolutions as compatible as possible with standard video equipment.

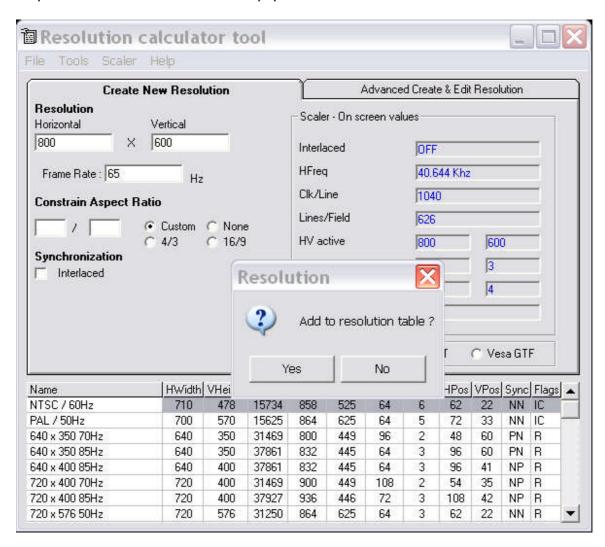

Once you press the Create New button, you're asked if you want to add this new entry to the resolution table. If you select No, the resolution can only be added to the table using the Advanced Create and edit screen.

Once the new resolution is created the 'Create New Resolution Screen' will show what the Scaler's on-screen values would be if you were at the front panel of the scaler in the 'Adjust Image Parameters' screen.

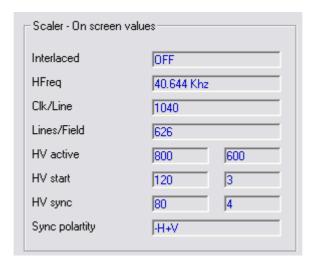

If the resolution was added to the resolution table, then the table at the bottom of the screen will update and show the newly created resolution and all its timing parameters. New resolutions are named using the resolution H and V size; refresh rate and the letter U to signify a user created resolution. Using the advanced screen you can alter this text, as we'll see later.

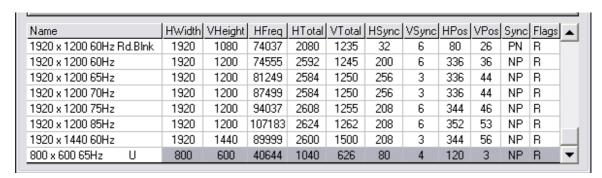

Once your new resolution is added, you can program the resolution into the Scaler using the 'Scaler' menu and then selecting 'Program'. The application will proceed to program all the resolutions on the list into the scaler.

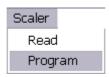

Note that this will overwrite any resolutions currently in the scaler.

Using this menu it's also possible to read all the resolutions out of the Scaler into the windows application by selecting 'Scaler'->'Read' from the above menu. At any time you can also use the 'File' menu and load a previously saved resolution table or save the current one as shown below:

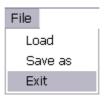

Creating resolutions can also be achieved by using a 'Linux' style video mode line. Simply press 'tools'->'Linux modeline' and then type in or paste from another application the modeline and press ok.

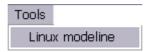

The third and final way to create or edit a resolution is to use the Advanced Create and edit resolution screen. This screen allows all the video parameters to be directly entered or an entry from the resolution table to be edited. To edit a resolution already added to the resolution table, simply click on it and its detailed timing information will be shown.

The edit will automatically calculate some of the fields. For example the sum of the Active, Front, Sync and Back fields is used to create the Total field. Adjusting the Pixel clock frame rate or scan rate will cause all the effected timing entries to be recalculated.

Once you've finished editing a resolution, simply press 'Update' to change the current resolution or 'Create New' to create a new entry in the resolution table.

This screen allows all the video timing information to be altered, the title of the resolution entry to be changed (limited to 24 characters) and the mode of the entry to be altered. The legal modes are shown as RGB for video that would be output on RGB type connections.

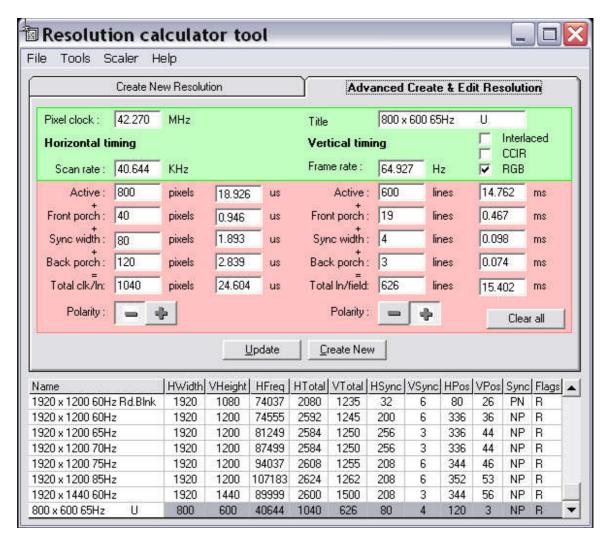

Once you exit the resolution, create and edit tool, there will be a short delay while the resolution changes are updated in the main application.

## 18.8 Firmware Updater

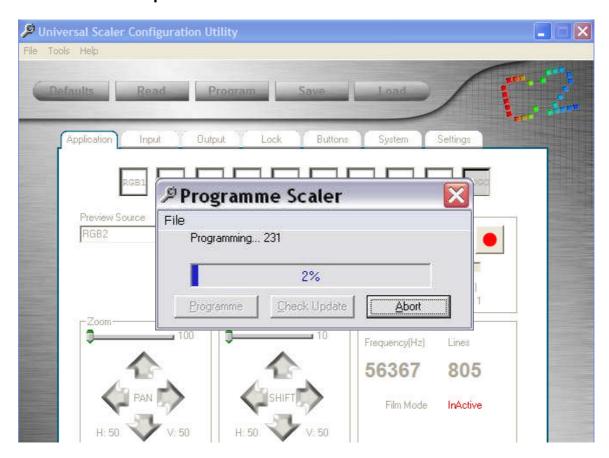

"Firmware Update" Toolbar Item

Selecting the "Firmware Update" toolbar item will display the above screen.

Pressing the "Programmer" button will immediately start loading the version of software present in the CORIO2 sub-directory on your PC. (The CORIO2 directory is where the utility resides. It can be found as a sub-directory under the Program Files directory on your "C" drive). Unless you have updated the files that reside there with the newest firmware version, you may actually go backwards in revision version.

To download the latest version of the C2-4100 firmware, go to the support website located at *tvone.crmhelpdesk.com*. Once there, you'll answer a few questions and become eligible to download firmware. Place the firmware revision in the CORIO2 subdirectory of your PC, replacing the firmware version that is currently present. (It's always desirable to copy the current file to another directory before updating so that you have a backup.)

Note that once you press the "Programmer" button, it can be aborted but should you abort the upload, the Scaler will not function properly or perhaps won't function at all, particularly if the power is interrupted during the process. Should you encounter problems during a firmware update, check to see if the progress bar is still moving, indicating an update is in progress. If it stops for

several minutes, abort the process and start again from the beginning. If there are still problems, disconnect the unit from the AC power source, wait a few moments, plug it back in and turn it back on. After you've done that, try to install the new firmware version again.

## 18.9 Main Control Buttons

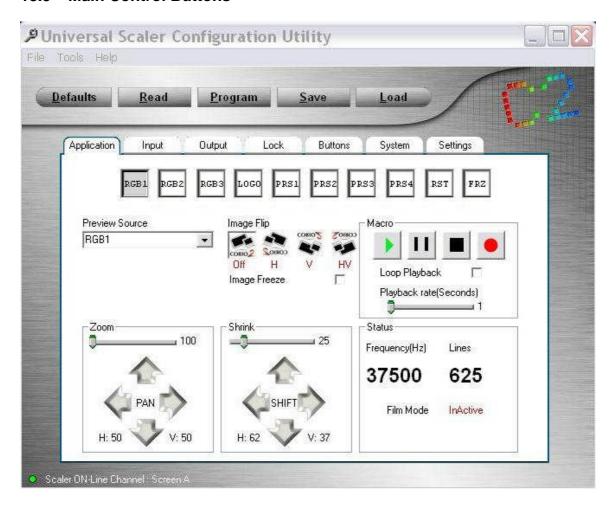

Main Control Buttons

# **18.9.1 Default Button:** Pressing the "Defaults" button displays the following screen:

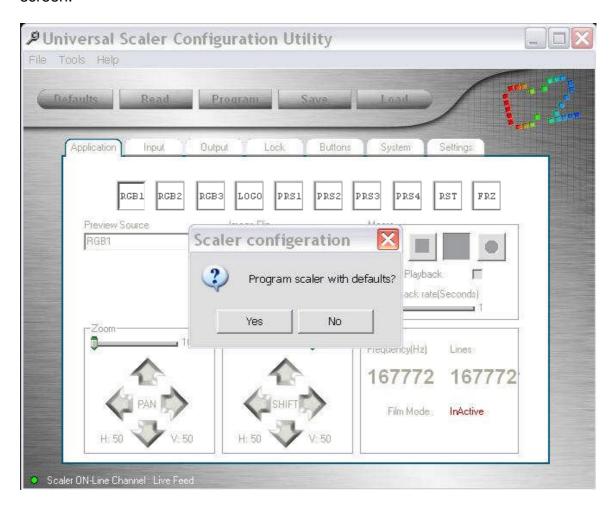

"Load Defaults" Function

Clicking on the "Yes" button will restore the Scaler to the Factory Default Setting and override most of the changes you may have made to the Scaler set up. Click "No" if you do not wish to revert to Factory Default Setting.

**18.9.2 Read Button:** Pressing the Read Button loads the current settings from the Scaler into the utility's memory. Reading this data does not unload the Scaler's memory. It merely copies it to your PC.

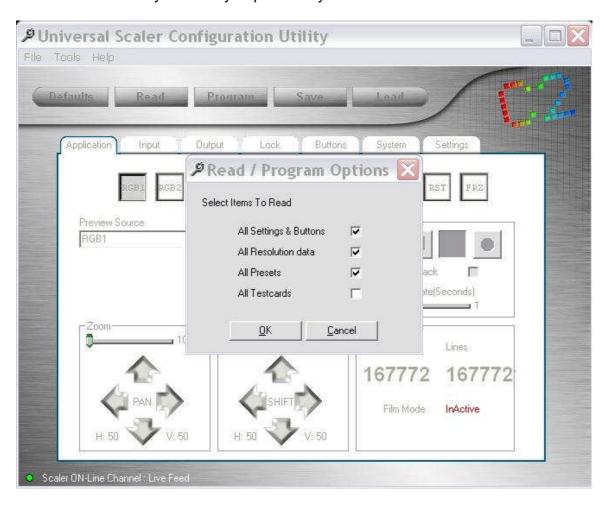

Read Scaler Function

As explained earlier, you should check the top three selections but it is not necessary to check the Testcard checkbox unless you plan to perform some sort of activity on the testcard data.

**18.9.3 Program Button:** Pressing the Program button yields the program Scaler screen. If the Program action is taken all the way through (by checking the appropriate checkboxes and then clicking "OK"), the utility will load its configuration contents into the Scaler. If you did not perform a "Read" function as explained above, the utility's memory will contain random data resulting in unpredictable results when loaded into the Scaler. The Program Button can therefore be thought of as a quick recovery method whereby you load the normal conditions into the memory, make some sort of adjustment to the operating conditions of the Scaler and then press the Program button to revert to the original condition.

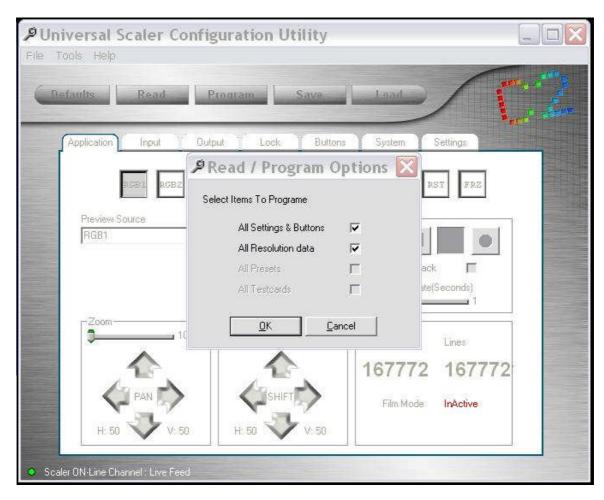

Program Scaler Function

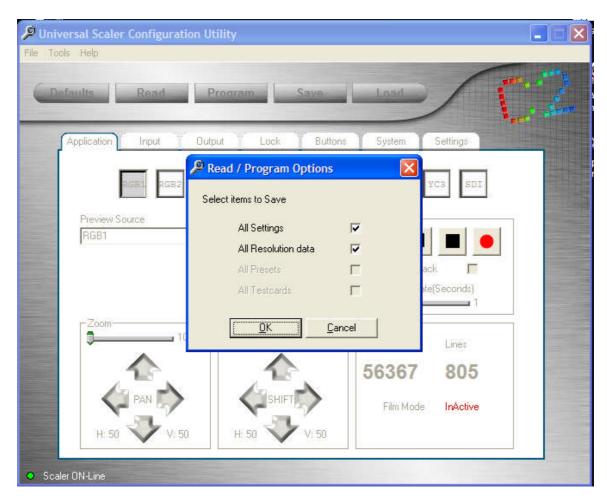

Save Configuration Function

**18.9.4 Save Button:** If you have created a special set of operating conditions, pressing the Save Button will cause the above screen to appear. If you press the "OK" button, you will open a file storage window where you can give a unique name to the custom configuration and save it for future recall via the "Load" button.

**18.9.5 Load Button**: The "Load" button brings up a file access window where you can select from all your stored configurations. Select the desired file, click "Open" and it will be loaded into the Scaler's memory.

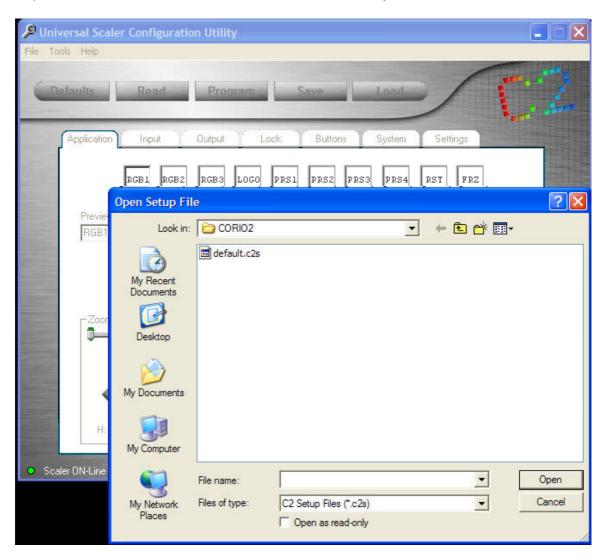

Load Configuration Function

### 18.10 "Tabbed" Screens

There are seven folder tabs that contain the configuration information for the Scaler. Each folder Tab has a unique function for controlling some portion of the Scaler and can be either RGB in nature or specific.

## 18.10.1 Application Tab:

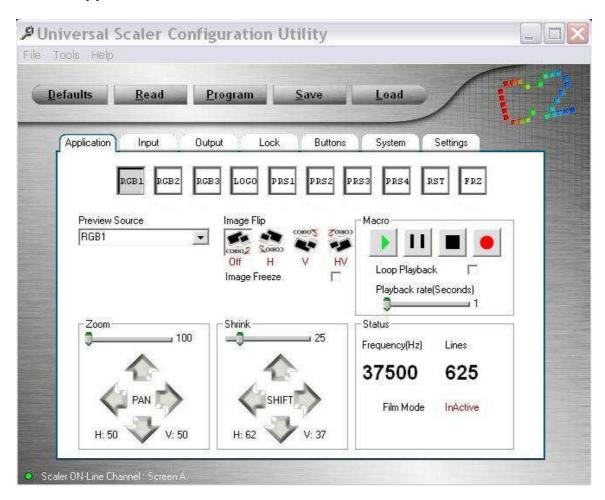

"Application" Tab

The row of buttons along the top of the "Application" folder duplicates the input buttons on the Scaler itself. Their actions mirror the actual buttons in that if you have the Preview function selected it takes two clicks on the virtual button to make an image appear on the output.

Note that there is no polling of the buttons. If you select a button on the actual control panel, that change will not be picked up by the utility's display. It is important in some situations that you operate using one mode or the other but not both. In other situations, it is not important that the two control methods be in sync. The main thing is to be aware of the way the functionality works. Below the buttons is a drop down list used to select the preview image, a way to flip and invert the output image and a Macro (or more correctly, a Keystroke recorder) recorder utility. The first two items are self-explanatory but the Macro recorder needs a short tutorial.

To use the Macro recorder, click on the Red button. From then until you click the stop button, every image manipulation event is recorded in a scratchpad memory. When you click the stop button, you'll be prompted for a file name to be used to store your activities. Later, when you press the play button, you're taken to a file access screen where you can load the macro and play it back as required. You have the ability to loop the output if you wish which becomes a special effect in and of itself.

The Macro recorder is normally used to save a complex set of image manipulations that would be difficult to perform in real time during a presentation.

Finally, at the bottom of the screen are slider controls and direction buttons that allow you to either zoom or shrink an image and move it around on the screen. And there is a small System window that shows a few of the higher-level system parameters.

## 18.10.2 Input Tab:

The "Input" folder contains the image adjustment controls. First, an input is selected from the drop down list labeled Program Source. Making a selection here will cause the output of the Scaler to display the selection and will override any selection made via the buttons in the Application folder.

Once the selection has been made, you can change the signal type or make adjustments to the image parameters.

The heading directly beneath the drop down list (labeled 'RGB' in the example below) will change depending on the type of signal. (Again, please note that this utility is generic software for all C2 Series Scalers and some functions, such as CV, SV and SDI, will not work since the C2-4100 Scaler is an RGB device).

In essence, the left hand side of this folder's screen is used to make adjustments to the appearance of the image and the top, right portion of the screen allows the position of the image to be adjusted and the aspect ratio changed.

If you have the companion Audio Router (and you enabled control of the audio router via the previously discussed Preferences adjustments) you would also be able to make audio adjustments from this screen.

The "Input" folder's screen is shown on the next page.

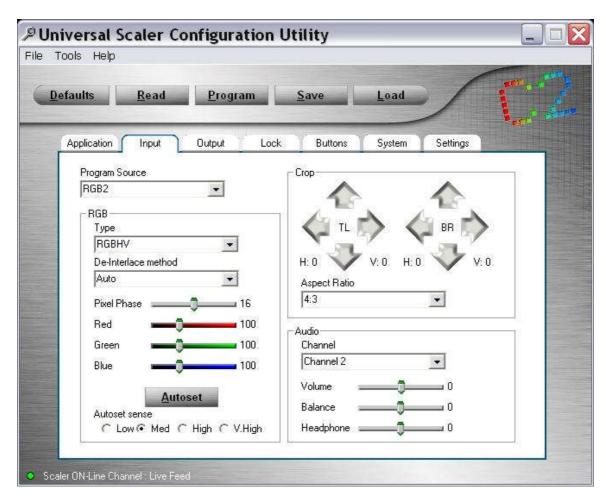

"Input" Tab

Note: Changes made using the utility are temporary unless you save the entire setup as a custom configuration. In other words, adjustments made here are treated the same way that control panel adjustments are treated if you neglect to press and hold the Menu Select knob until you heard the "Beep".

As long as the Scaler is powered up, the changes are retained but if power is lost or if a subsequent change is made, the change made using the utility will be lost.

Keep this in mind and if you do need to make a change permanent either save the configuration using the utility's configuration save/load capability or make the change using the Menu Select knob and save it by pressing and holding the Knob until you hear the "Beep". You'll then need to press the Read button on the utility to re-sync the utility to the Scaler.

## 18.10.3 Output Tab:

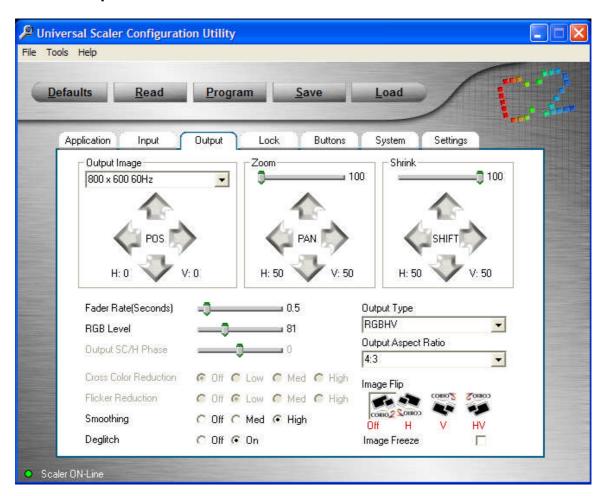

"Output" Tab

The "Output" folder's screen controls the characteristics of the Scaler's output. Using the drop down list labeled 'Output Image', you can select NTSC or PAL as the output type or choose from several dozen RGB image formats.

You can position the full size output image on the monitor, Zoom or Shrink the image and position the modified image within the full screen. Beneath the positioning controls, you can make adjustments to how fast or slowly the images change in response to input selections (Fade Rate) as well as adjust the image parameters for the output. Finally, you can specify the type of output image you desire, the aspect ratio, flip the output image and freeze the image.

Note: You performed similar image manipulations via the Inputs tab but those only applied to a specific input. These adjustments apply to the output and therefore have an effect on all images output by the Scaler).

### 18.10.4 Lock Tab:

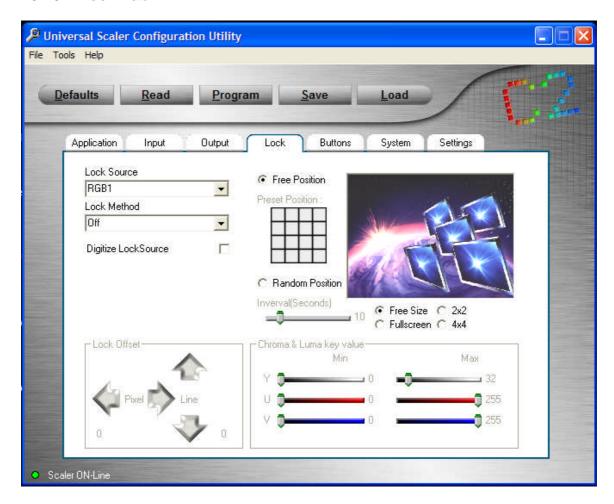

"Lock" Tab

The "Lock" tab screen duplicates the Lock method and Lock Source functionality of the Scaler's front panel controls. Lock Source and Method are chosen from drop down lists and Digital Lock Source can also be selected here. You can set the pixel offset as well as the position of Keys and you can adjust the quality of the Key by using the slider controls in the lower right portion of the screen.

The 'Free Position/Random Position' selection controls the position and size of the inserted image. In the 'Free Position' setting, you control where the inserted image is placed. In the 'Random Position' setting, the inserted image can appear anywhere on the screen and further, it can be made to move in a random manner in intervals you control by setting the 'Interval (Seconds)' slider.

Finally, by selecting one of the four choices (Free Size, 2X2, 4X4, Full Screen), you control the size of the inserted image: either free form—controlled by you in other words—or one of three presets.

### 18.10.5 Buttons Tab:

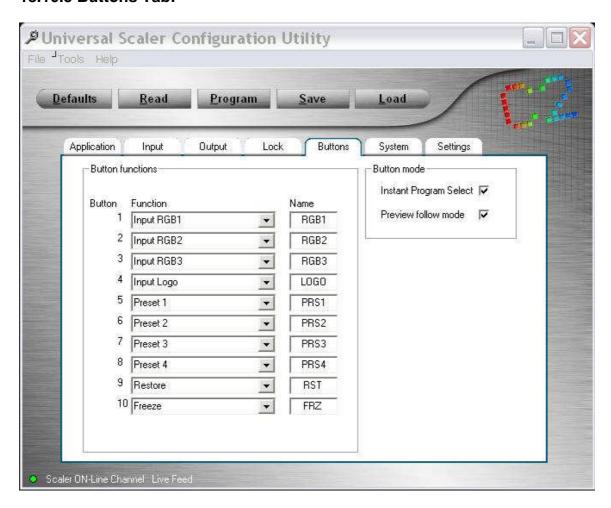

"Buttons" Tab

To change a button's signal type or image parameter, you use the drop down list associated with each button. If you want to make the first button a YUV button, you can make the change just as you would with the front panel controls. You can also set up the program follows preview functionality here or park the preview on one particular input.

What you *CANNOT* do here is build and save a Preset situation for a given button. Although you can make the Preset selection for a button, you have no way to individually save each of the layers associated with the individual button.

Use this screen to change input types but use the front panel controls to build button presets. As previously noted, you also need to save the entire configuration as a file should you make any changes or your changes will be lost in the event of power loss or a subsequent parameter change in the same area.

## **18.10.6 System Tab**

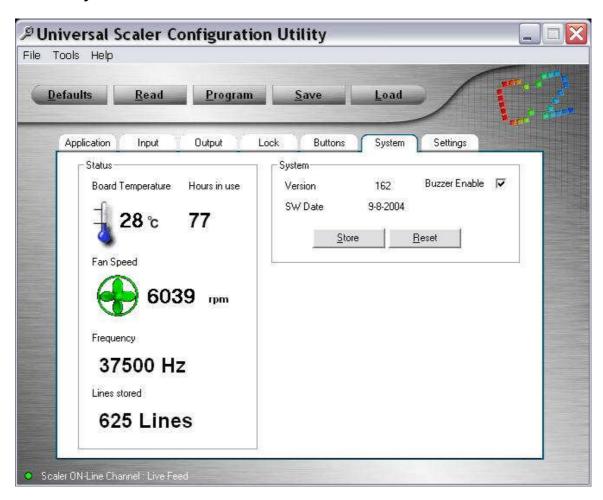

"System" Tab

The "System" folder screen shows the software version number, date of issuance, and the status of various monitored parameters (which are updated every 10 seconds). Pressing the 'Store' button causes the current operating parameters to be written to non-volatile memory so that settings will not be lost in the event of interruption of AC power. The other button, the 'Reset' button, causes a System Reset to Factory Defaults to occur in the same manner that holding down input buttons 1 and 2 plus the power standby switch causes a reset from the control panel.

## 18.10.7 Settings Tab:

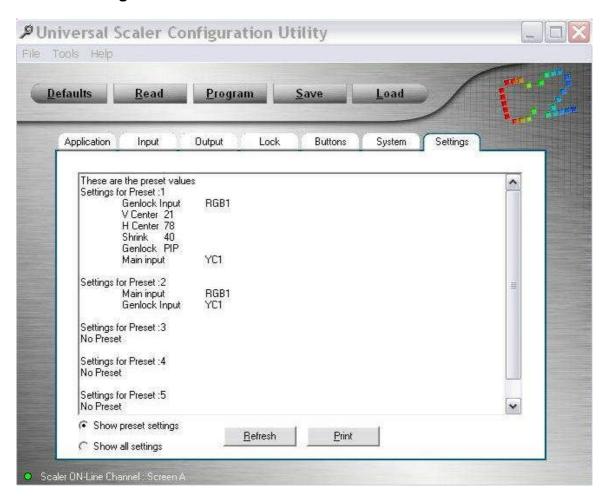

"Settings" Tab

The "Settings" folder's screen shows the contents of the Scaler's configuration memory. You can view all settings or settings for button presets only. This screen does not periodically refresh like the System screen described previously so a 'Refresh' button has been provided to update the display in the event you make a change to any of the monitored parameters.

You can also print a hard copy of the information by clicking on the 'Print' button.

### **18.11 Summary:**

The Configuration utility provides an ergonomically friendly, intuitive way to control one or more C2-4100 RGB Scalers either via a dedicated serial port or via an Ethernet network. Control of the Scaler's operating parameters is provided plus updates to the CORIO2 processor engine can be accomplished quickly and without unwanted complexity.

### 19.0 THEORY OF OPERATION

The C2-4100 Scaler supports up to 10 inputs and when an operator selects an input, the RGB and YUV inputs are routed to a triple 8bit analog to digital converter and then passed to the input of the scaling engine. The synchronization pulses from these signals are buffered and passed to the scaling engine and, in the case of composite sync, sync on green or sync on Y, the sync pulses are separated from the video and then passed to the scaling engine.

When a Genlock input is selected, its signal is not converted to digital—it's kept in the analog format since no processing is required for genlocking.

For a Preview input, the signal is simply routed and then buffered before being output.

The input video processing circuit of the scaling engine converts the video data to YUV 4:2:2, scales to a suitable internal resolution and stores the image in the double-buffered frame store memory. Motion compensation or 3:2 pull down is applied before storing in memory.

If the Scaler is in a Genlock mode, genlock information is used to generate the signals needed to read the data from the double-buffered memory and the output sync signals. If the Scaler is not in genlock mode, the selected output resolution is used to generate signals required to read the data from the double buffer memory.

The double buffer output is then scaled to the proper resolution and sent to the correct encoder. For RGB and YUV signals, the output of the scaling engine is fed into a triple digital to analog converter.

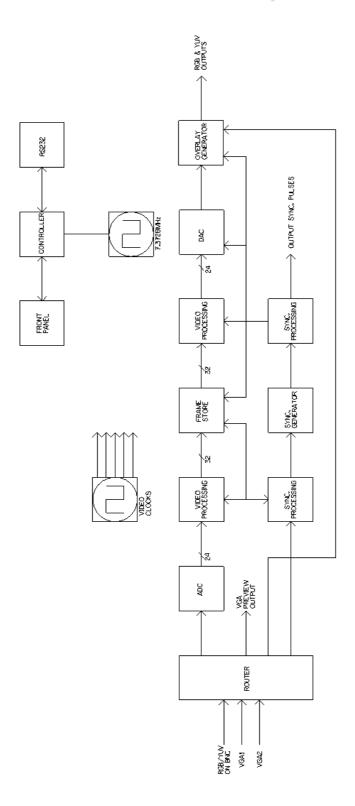

C2-4100 Block Diagram

### 20.0 RETURN PROCEDURE

Before returning the RGB Scaler for repair, there are several checks you can make yourself to make sure the problem is actually caused by a failure.

## 20.1 Are you sure there's a fault?

Many 'faults' are due to incorrect set-up or use so a simple checklist is provided below to help you identify potential problems.

Set the unit up with your equipment as described in this manual and run through the checklist. This will hopefully determine whether or not the unit is actually faulty and prevent units from being returned unnecessarily.

Check the Troubleshooting tips in Section 21.0 of this manual and check out the various FAQ (Frequently Asked Questions) listings on the support website, *tvone.crmdesk.com*, which shows the latest Hints, Tips and Solutions.

Don't presume it is the Scaler that is causing the problem. Check that the equipment being used with it is fully working and setup correctly.

First, check the AC power. Is it present and is the unit turned on? Check that all cables are properly plugged in and are not damaged and then make certain that all equipment connected to the Scaler is working properly.

Perhaps you have a "frozen" Scaler and you cannot change an input nor exit from the current task. IN that case, a simple 'Engineering Reset' of the product may sort the problem out. To do this hold down programmable buttons 1 and 2 along with the suspend switch until the unit beeps. Engineering reset should only be used if the unit's settings give an invalid output that the user cannot exit from. All user-settings will be lost following an engineering reset.

It is also worth insuring that the latest firmware is installed in the unit – although, again, user settings are lost during a firmware update.

### 20.2 To return a unit for repair

First contact TV One using the *tvone.crmdesk.com* website. Support personnel will determine whether a return to the factory is the appropriate solution. If that's the case, a Return Authorization Number will be issued. You should provide the following information for each unit:

Product type

Serial number of the faulty unit (this is on the underside of the unit) Full details of fault

Invoice number (if available)

Units should be returned via insured carrier or registered mail (thus allowing a trace to be made if the Scaler is lost in transit), with shipping costs and

insurance arranged at your own risk and expense. Goods in transit are the responsibility of the sender and the supplier will not be responsible for transit losses.

Please clearly state the return number on the outside packaging and on any accompanying documentation. This will greatly speed up processing.

IMPORTANT: DO NOT return a unit for warranty repair without first obtaining a Return Authorization Number. No action will be taken on a unit returned in warranty for repair without a Return Authorization Number.

### 21.0 TROUBLESHOOTING AND TECHNICAL SUPPORT

If problems are experienced, please read through the symptom topics below in order to resolve the problem. After doing so, if you still need to contact Technical Support at *http://tvone.crmdesk.com*, please have the following handy:

## 21.1 Details of the problem:

Whether the problem happens only at specific times or has only just started occurring (and what other things have changed at the same time).

Firmware revision numbers - found in the first item of the System menu:

If the problem is image related, use the 'Input parameters' menu to find out the number of lines, refresh rate and sync type being used.

### 21.2 Symptoms

### 21.2.1 There is no picture on the Output.

If the power LED on the unit is off or red and there is nothing displayed on the LCD, then insure that the AC power cord is connected properly and the power switch is on at the AC outlet. Press the standby button on the unit to turn it on.

If the power on the unit is green and the LCD is displaying the correct text then check that the monitor output from the computer is connected at both the computer and the unit. Check that the output connector you are using from the unit is also connected at the unit and the display equipment. Check that the display video equipment is set to the correct line input and format/standard as appropriate.

Check that the device connected to the output is on and can support the resolution set in the Output image menu, ensuring that the Output image type (eg. RGBHV) is also set correctly.

## 21.2.2 The image is shifted and not fully viewable

There are several ways to correct this, depending on the actual problem.

First adjust the output H/V shift value in the Output parameters menu until the white border that is displayed is centered on the Scaler output. Next adjust the TL pos. adj. values in the Setup Program source menu until the incoming video signal is displayed correctly in the white-bordered box. You may also need to adjust the BR size adj. setting to insure the incoming video signal is properly displayed.

### 21.2.3 The output resolutions no longer appear as expected.

Because any changes made in the Image parameters menu are automatically stored, it may be that the resolution data has become altered beyond the parameters of a new piece of equipment. Either manually correct the resolution data, or restore the data to factory conditions by doing a Firmware Update. The user should avoid altering the Image parameter data unless absolutely necessary.

## 21.2.4 The Output image is distorted.

This may occur where some of the areas of the image are very dark and others are very bright. The solution is to adjust the contrast and brightness settings on your Output device to rectify the problem.

### 21.2.5 I can no longer adjust the Output image resolution.

When the unit is in Lock mode, the output resolution is fixed to be the same as the Lock source input resolution. During this time the Output image menu item is not adjustable.

### 21.2.6 There is no picture on the preview output.

Because the preview output is an unscaled output, insure that the connected output device is capable of showing the resolution on the currently selected preview input. Also note that if previewing a CV or YC source, you will need to connect to the CV Preview and not the RGB Preview.

### 21.2.7 The picture on the video display is green.

The Output image type is probably set to YUV mode, whereas you are connecting to an RGB monitor.

### 21.2.8 The RGB input is selected but the image is rolling or pink.

Check the input setup and confirm that the input type and sync method is set correctly. (Having YUV input selected, instead of RGBHV often causes this problem).

## 22.0 CONNECTOR PINOUTS

### RGB HD-15 female connector

- 1 Red 0.7v max. / 75 Ohms
- 2 Green 0.7v max. / 75 Ohms
- 3 Blue 0.7v max. / 75 Ohms
- 4 N/C
- 5 Ground
- 6 Red ground
- 7 Green ground
- 8 Blue ground
- 9 N/C
- 10 Ground
- 11 Ground
- 12 N/C
- 13 Horizontal Sync TTL
- 14 Vertical Sync TTL
- 15 Reserved

## RS232 / D-9 male connector

- 1 N/C
- 2 RX (Receive data)
- 3 TX (Transmit data)
- 4 N/C
- 5 GND (Signal Return)
- 6 N/C
- 7 RTS (Request to send)
- 8 CTS (Clear to send)
- 9 N/C

## RGB / Component connections

RGBHV, RGBS, RGsB, YUV

### 23.0 TECHNICAL SPECIFICATIONS

### RGB video inputs and output

Voltage levels: 0.5 to 1.0 Vpp input, 0.7 Vpp output

Sync types: RGBHV, RGBS, RGsB, YUV Sync on green / YUV sync 0.3V to

1.0 Vpp input, 0.3Vpp output

RGBHV / RGBS sync: TTL pos. or neg. Video signal impedance: 75 Ohms Horizontal frequency: 15kHz to 130kHz Vertical frequency: 43Hz to 150Hz

Digital sampling: 24 bit, 8 bits per color, 80MHz max.

Resolutions supported: Virtually any Interlaced or progressive.

(Resolutions beyond 1024x1024 are sub-sampled)

## Scaling features

Scaling engine: Proprietary design CORIO®2. Aspect ratio conversion: 4:3 to 16:9 and vice-versa.

Color depth: 16.7 million Internal storage format: 4:2:2

#### User Interface

Display: 24x2 character blue backlit LCD

Front Panel: 10 programmable buttons with LED indication

Serial communications: RS-232 D9 male connector

### **Environmental**

Power: 100 to 240V AC, 50/60 Hz

Operating Temperature 0° to +45° C (+32° to +113° F) Operating Humidity 10% to 85%, Non-condensing Storage Temperature -10° to +70° C (+14° to +158° F) Storage Humidity 10% to 85%, Non-condensing

#### General

1 RU 19" Metal case

Dimensions: 1 3/4" x 16 1/2" x 7 7/8" approx. (44 x 420 x 200mm approx.)

Enclosure type: Metal

Ventilation Fan: Ventilated with on-board temperature monitor

Weight 5lbs / 2.2kg approx.

Compliance: CE, FCC Class A, IEC60950,

UL-list: internal PSU

### 24.0 WARRANTY POLICY

LIMITED WARRANTY – With the exceptions noted in the next paragraph, TV One warrants the original purchaser that the equipment it manufactures or sells will be free from defects in materials and workmanship for a period of two years from the date of purchase. Should this product, in TV One's opinion, prove defective within this warranty period, TV One, at its option, will repair or replace this product without charge. Any defective parts replaced become the property of TV One. This warranty does not apply to those products which have been damaged due to accident, unauthorized alterations, improper repair, modifications, inadequate maintenance and care, or use in any manner for which the product was not originally intended.

Items integrated into TV One products that are made by other manufacturers, notably computer hard drives and liquid crystal display panels, are limited to the term of the warranty offered by the respective manufacturers. Such specific warranties are available upon request to TV One.

If repairs are necessary under this warranty policy, the original purchaser must obtain a Return Authorization Number from TV One and return the product to a location designated by TV One, freight prepaid. After repairs are complete, the product will be returned, freight prepaid.

**LIMITATIONS** - All products sold are "as is" and the above Limited Warranty is in lieu of all other warranties for this product, expressed or implied, and is strictly limited to two years from the date of purchase. TV One assumes no liability to distributors, resellers or end-users or any third parties for any loss of use, revenue or profit.

TV One makes no other representation of warranty as to fitness for the purpose or merchantability or otherwise in respect of any of the products sold. The liability of TV One with respect to any defective products will be limited to the repair or replacement of such products. In no event shall TV One be responsible or liable for any damage arising from the use of such defective products whether such damages be direct, indirect, consequential or otherwise, and whether such damages are incurred by the reseller, end-user or any third party.

#### TV One USA

1350 Jamike Drive Erlanger, KY 41018 USA Tel 859-282-7303 Fax 859-282-8225 sales@tvone.com www.tvone.com

#### TV One Asia

11F, No. 28, Sec. 2
San-Min Road, Panchiao City
Taipei Hsien 220
Taiwan ROC
Tel +886 2 8951-0674
Fax +886 2 8951-0675
sales.asia@tvone.com
www.tvoneasia.com

#### **TV One Latin America**

2790 NW 79 Avenue
Miami, FL 33122
USA
Tel 305-418-9305
Fax 305-418-9306
sales.latinoamerica@tvone.com
www.tvonela.com

#### **TV One Europe**

Continental Approach
Westwood Industrial Estate
Margate, Kent CT9 4JG, UK
Tel +44 (0)1843 873311
Fax +44 (0)1843 873312
sales.europe@tvone.com
www.tvone.co.uk

#### **TV One China**

Room 1007, Golden Peach Building No.1900 Shangcheng Road Pudong, Shanghai, China 200120 Tel +86 21 5830-2960 Fax +86 21 5851-7949 sales.china@tvone.com www.tvonechina.com

#### **TV One Mercosur**

Honduras 5849 2<sup>nd</sup> Floor Office C (C1414BNI) Capital Federal Buenos Aires, Argentina Tel +54 11 4771-5570 Fax +54 11 4771-5570 sales.mercosur@tvone.com www.tvonela.com

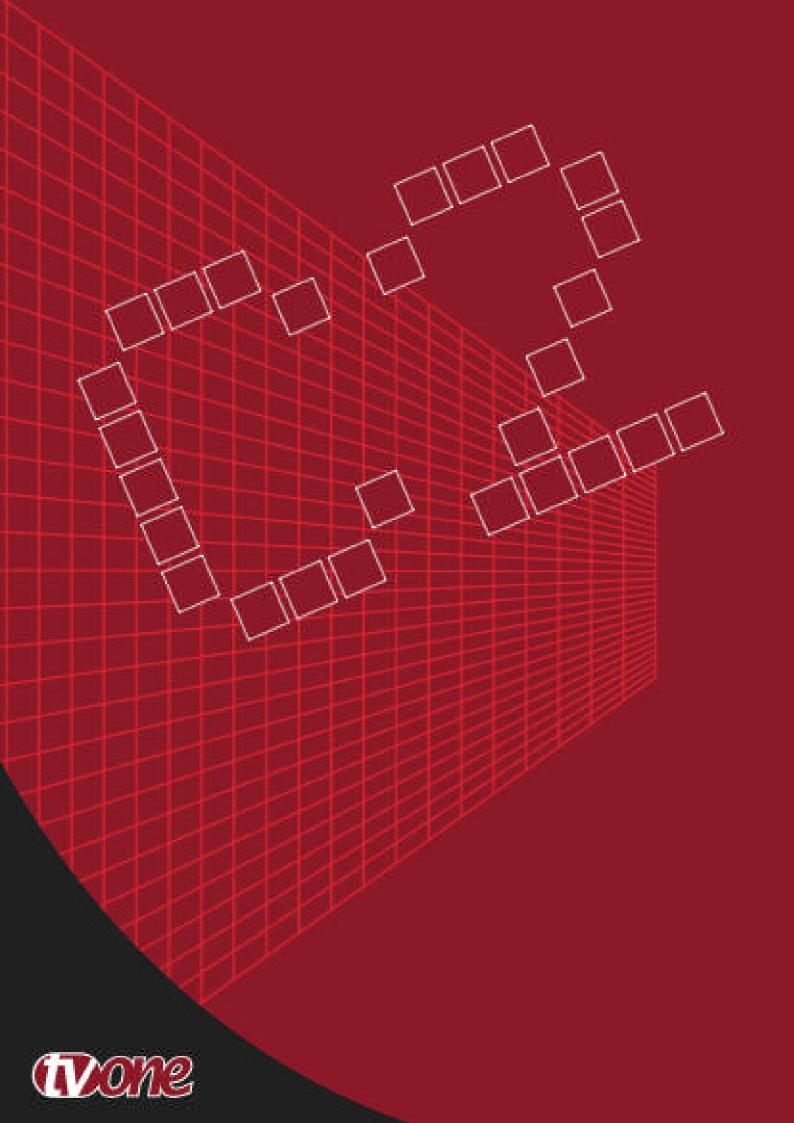